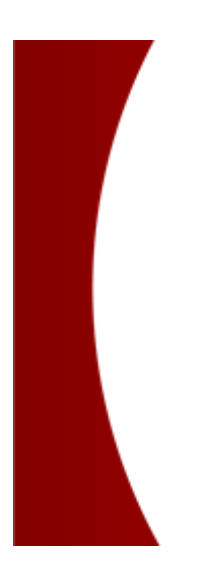

# GCMS Plus クイックスタート

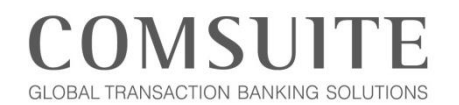

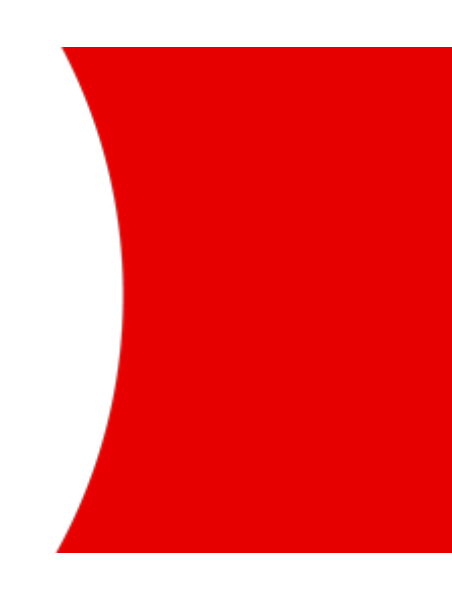

**MUFG Bank, Ltd. Transaction Banking Division** A member of MUFG, a global financial group

### 目次

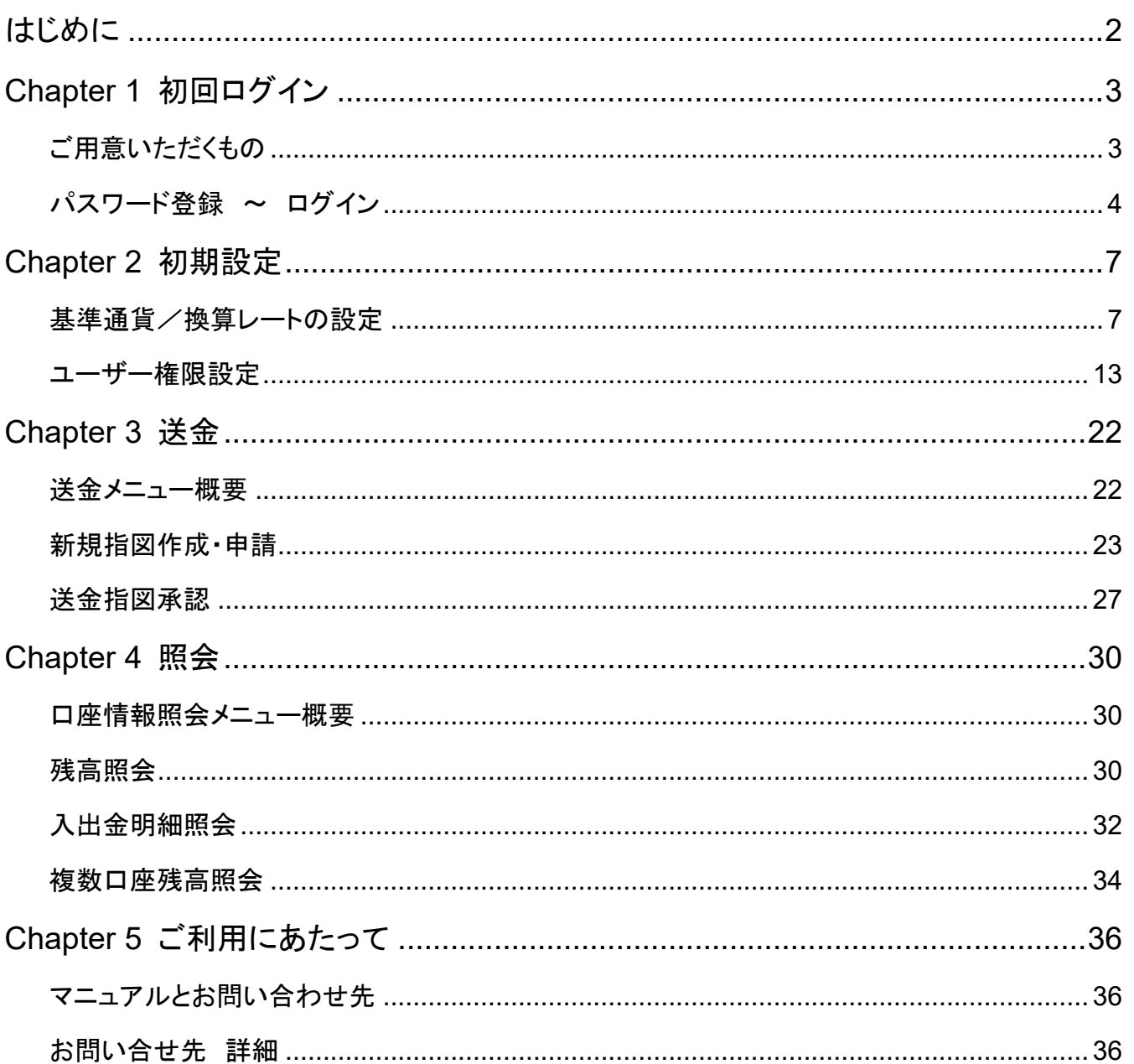

## <span id="page-2-0"></span>はじめに

- 本マニュアルでは、GCMS Plus をご利用頂くために必要な初期設定、及び基本的な操作方法をご案内します。
- サービスご利用の前に、二名以上のアドミニストレーター権限を持つユーザーに基本事項の設定を行って頂きま す。 一名のアドミニストレーターが初期設定の申請を行い、別のアドミニストレーターがその内容を承認して設定 完了となります。

#### 初期設定の流れ

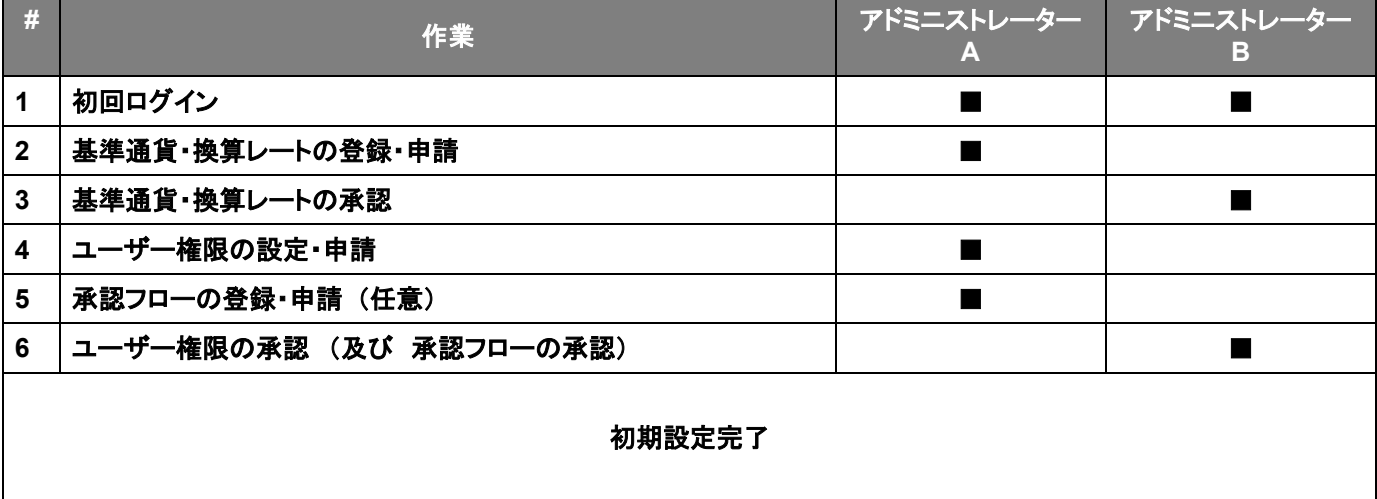

#### 申請・承認のイメージ

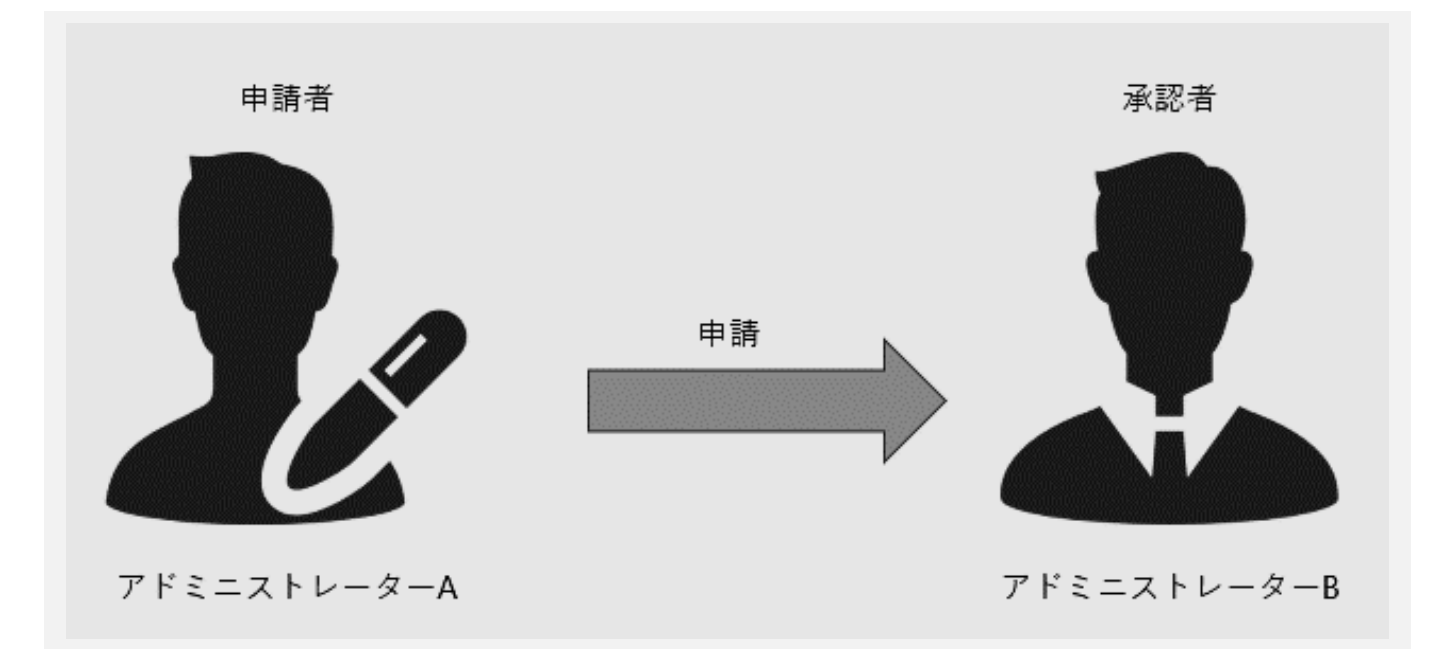

### <span id="page-3-0"></span>Chapter 1 初回ログイン

#### <span id="page-3-1"></span>ご用意いただくもの

物理 OTP トークンをお申し込みのお客様とモバイル OTP トークンをお申し込みのお客様で、ご用意いただくものが 異なります。

- 物理 OTP トークンをお申し込みのお客様
	- 1. 物理 OTP トークン

三菱 UFJ 銀行(以下、当行)より発行された OTP トークンは、COMSUITE へのログイン時、及び各サービス での承認時に必要となります。お手元に用意してください。

2. 通知メール

ご登録の E メールアドレスへ、OTP トークンの有効化完了を通知するメールが配信されます。メールの受信 を確認し、OTP の有効化が完了していることをご確認ください。なお、メールの内容自体は初期設定では利 用しません。

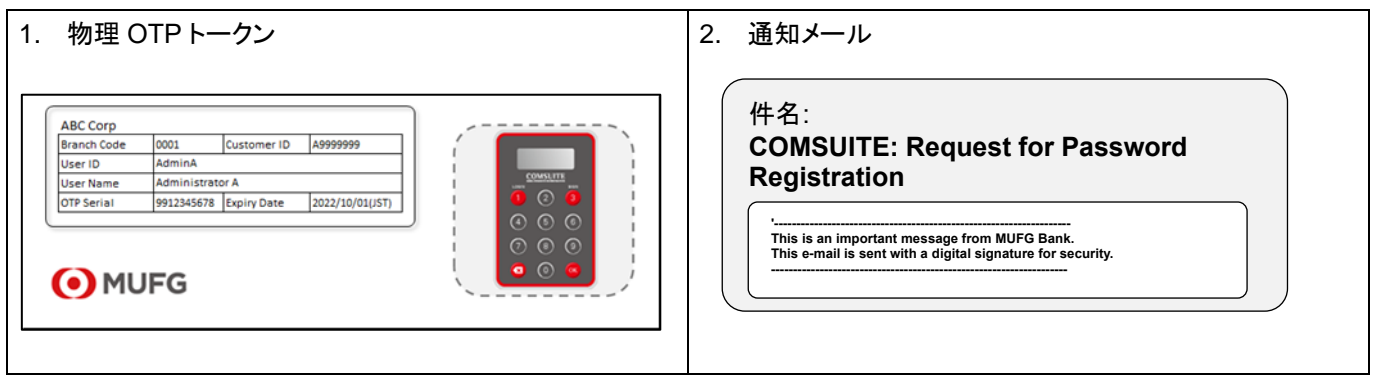

#### ■ モバイル OTP トークンをお申込みのお客様

1. モバイル OTP トークン

COMSUITE へのログイン時、及び各サービスでの承認時に必要となります。モバイル OTP トークンをお申し 込みのお客様は、下記手順に従って、モバイル OTP トークンの初回認証を行ってください。

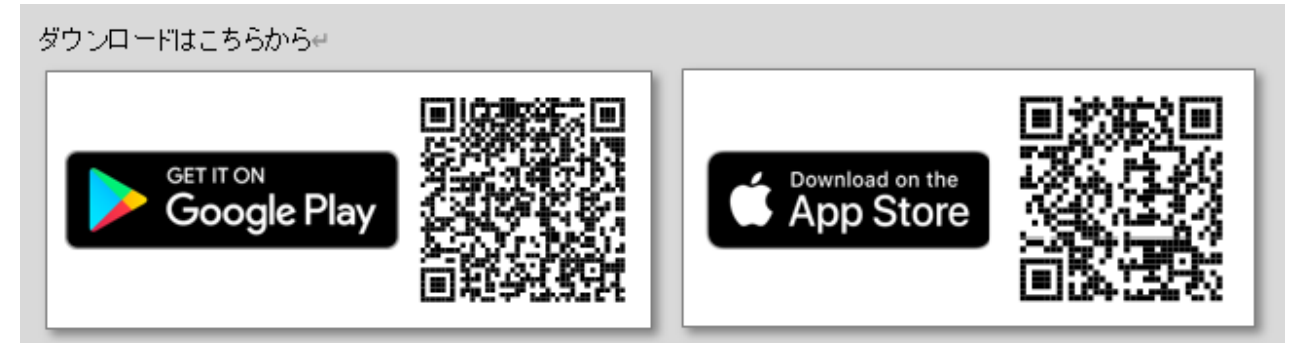

- 1.1 各ストアで「COMSUITE OTP Token」で検索し、アプリをインストールする。
- 1.2 アプリを起動し、必要情報を入力しパスコードを発行する。
- 1.3 申込書に記載いただいた電話番号(SMS)・メールアドレス(メール)宛に、当行より送信されたパスコード を入力する。
- 1.4 2 回目以降起動する際に入力いただく PIN コードを設定し、初回認証を実施する。
- 1.5 アプリで OTP を発行し、COMUSUITE へログインする。

2. COMSUITE : 契約・サービス申込書

契約時に契約拠点へご提出された、COMSUITE:契約・サービス申込書をご用意ください。申込書が見つか らず、User ID、User Name をお忘れの場合、契約拠点へお問い合わせ下さい。

3. 利用申請完了通知メールに添付の PDF ご登録の E メールアドレスへ、利用申請完了通知メールが配信されます。メールに添付されている PDF を開 くには、別途配信されるパスワード通知メールに記載のパスワードが必要です。

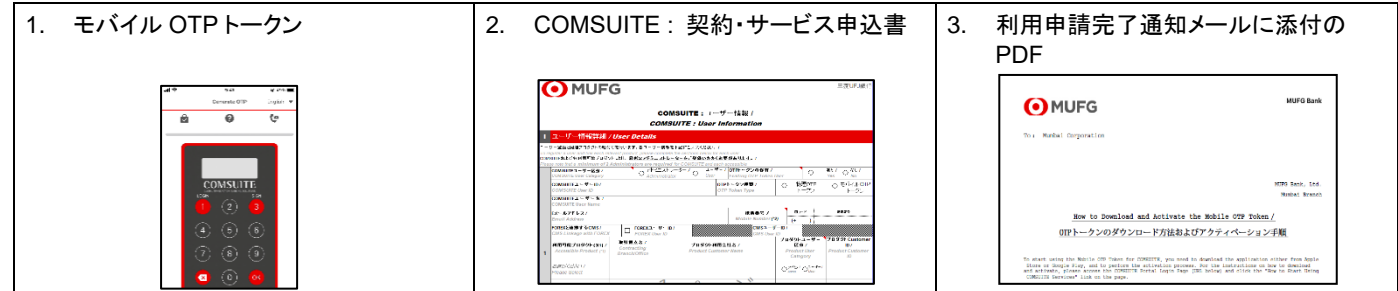

### <span id="page-4-0"></span>パスワード登録 ~ ログイン

■ 以下の COMSUITE URL をブラウザのアドレス欄にご入力ください。 <https://ebusiness.bk.mufg.jp/login/>

#### ログイン前画面

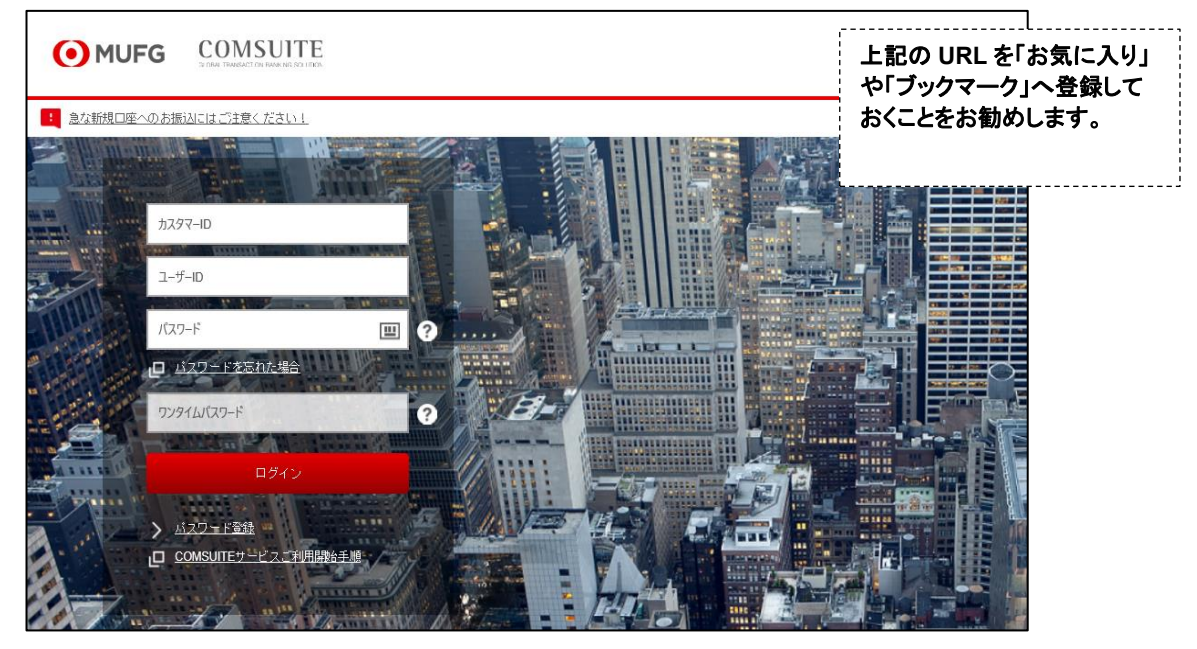

## Chapter 1 初回ログイン

■「パスワード登録」をクリックします。

#### ログイン画面

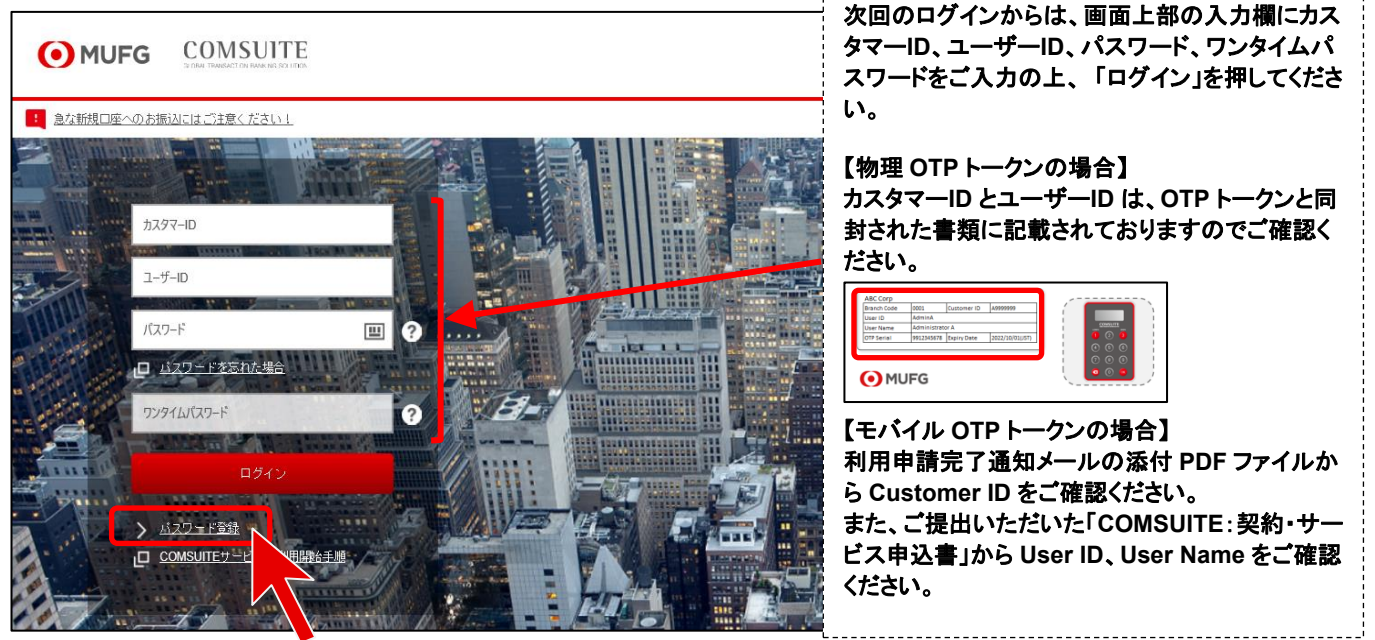

■ STEP1:認証の画面が表示されたら、画面の指示に従い入力欄への入力を行ってください。 入力が完了しましたら、「次へ」ボタンを押してください。

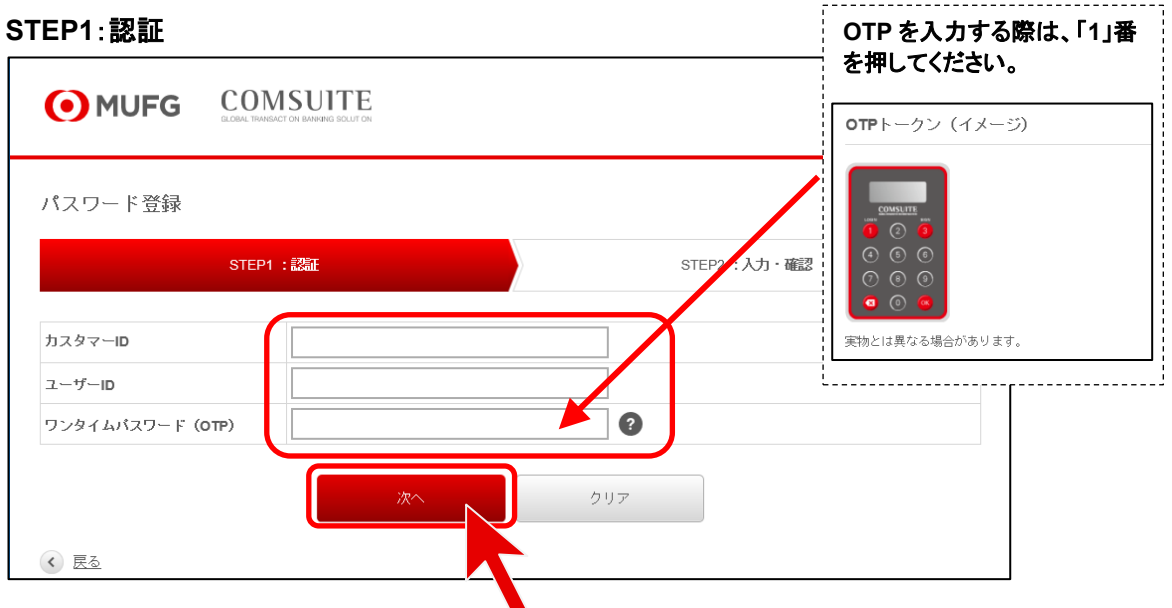

## Chapter 1 初回ログイン

■ STEP2:入力・確認の画面が表示されたら、設定したいパスワードを【新しいパスワード】と【新しいパスワード (確認)】へご入力の上、「登録」ボタンを押してください。

### **STEP2**:入力・確認

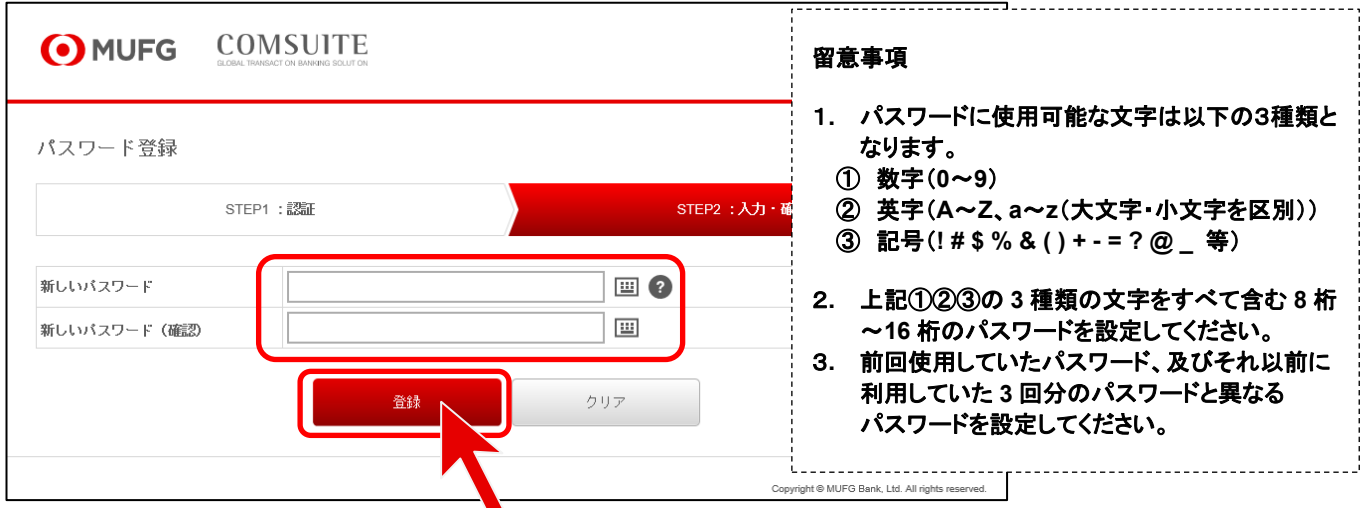

■ COMSUITE のトップ画面が表示されたら、画面左側にある「GCMS Plus」ボタンを押してください。

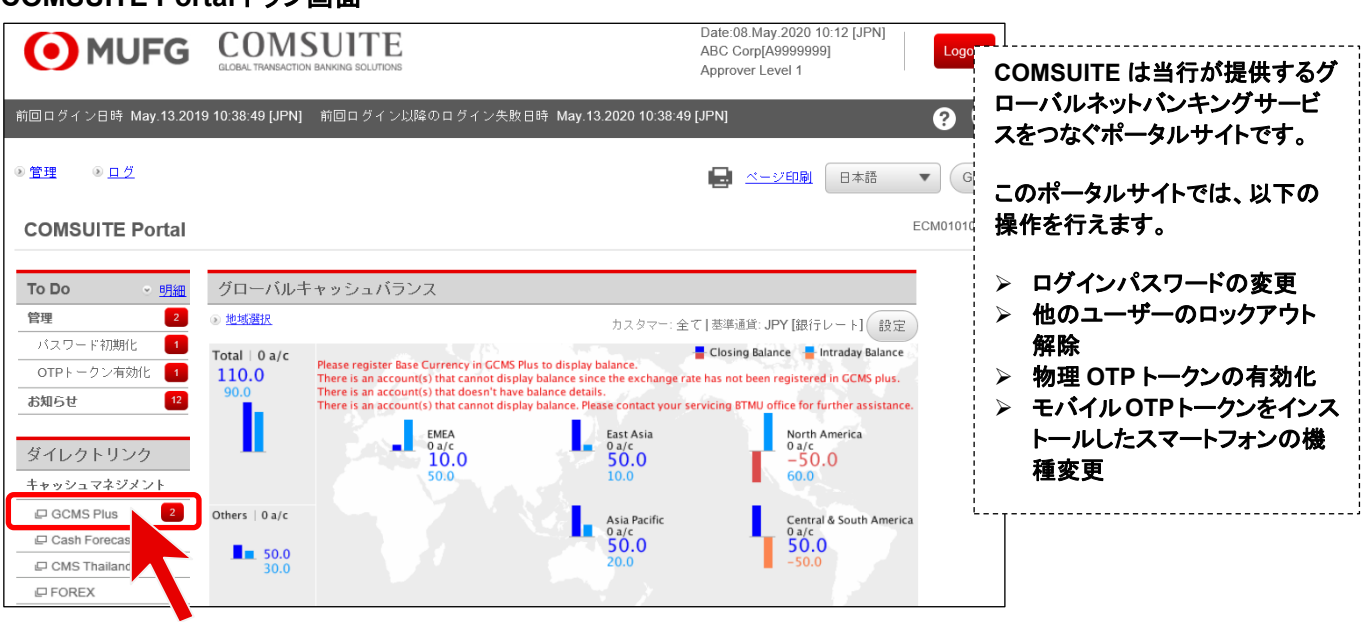

#### **COMSUITE Portal** トップ画面

### <span id="page-7-1"></span><span id="page-7-0"></span>基準通貨/換算レートの設定

■ 本システムを利用するうえで基準となる通貨(基準通貨)を設定します。また、本システムで利用する通貨の基準 通貨に対する換算レートを設定します。

#### 申請作業

■トップページ上部の「管理」メガメニューから「カスタマープロフィール」―「基準通貨・換算レート 登録・照会」をク リックします。

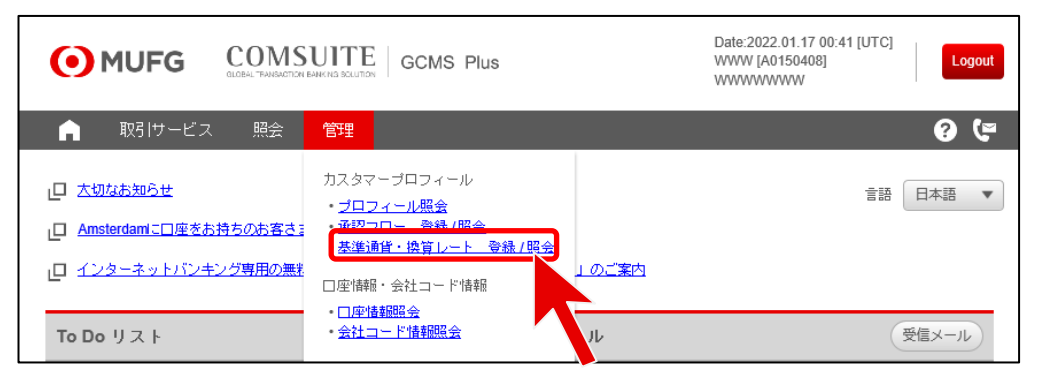

■ カスタマーID をクリックします。

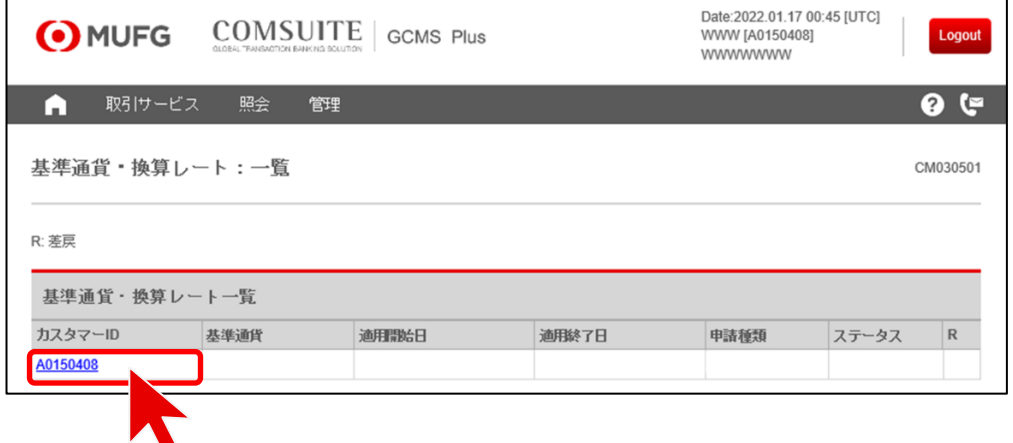

#### ■ 画面下へスクロールし、「変更申請」ボタンをクリックします。

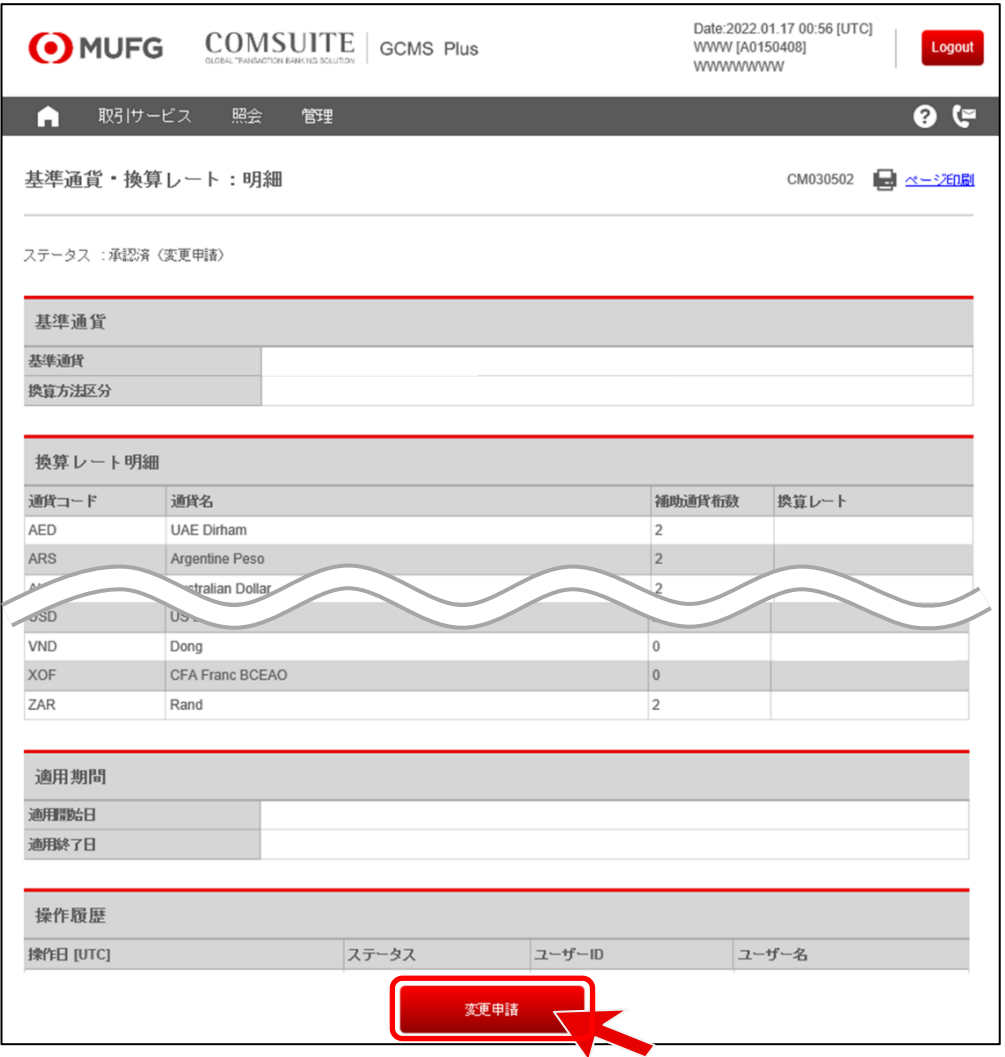

#### ◼ 「基準通貨」と「換算方法区分」横のプルダウンリストからそれぞれ適用するものを選択します。

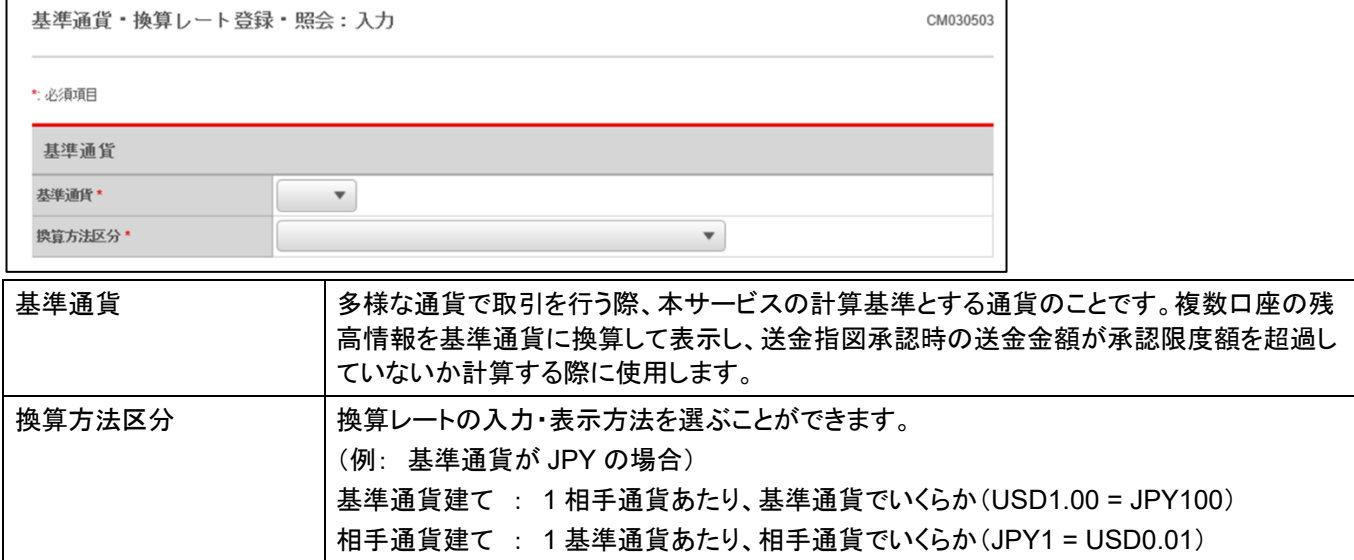

- 本システムで利用する通貨の基準通貨対する換算レートを「次回換算レート」の欄に入力します。
- ■「申請」ボタンをクリックします。

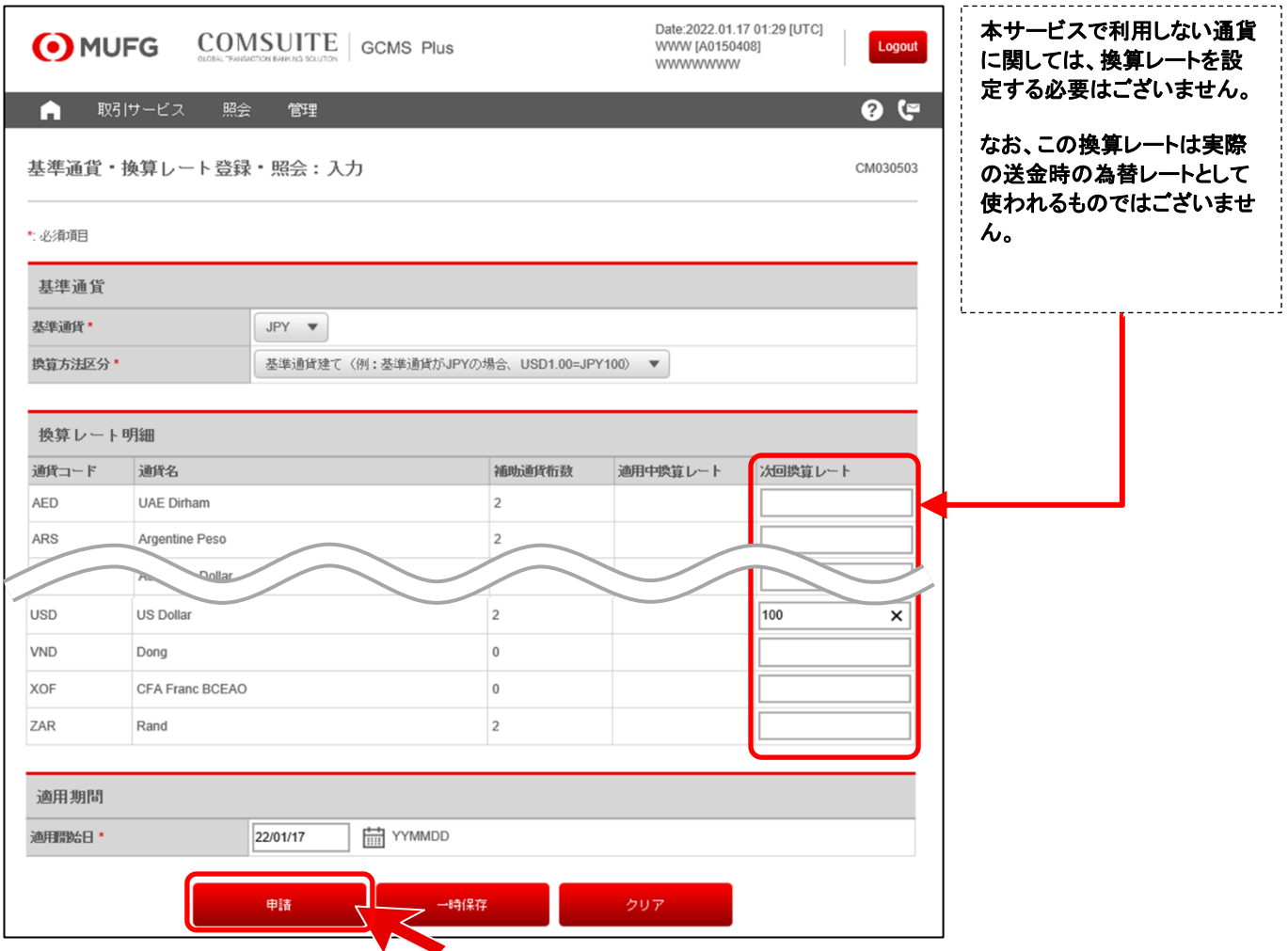

登録例 : ユーザーの送金指図の承認限度額を **JPY** で設定したい場合

### 例 **1**

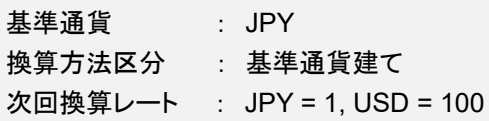

#### 例 **2**

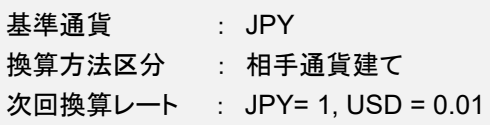

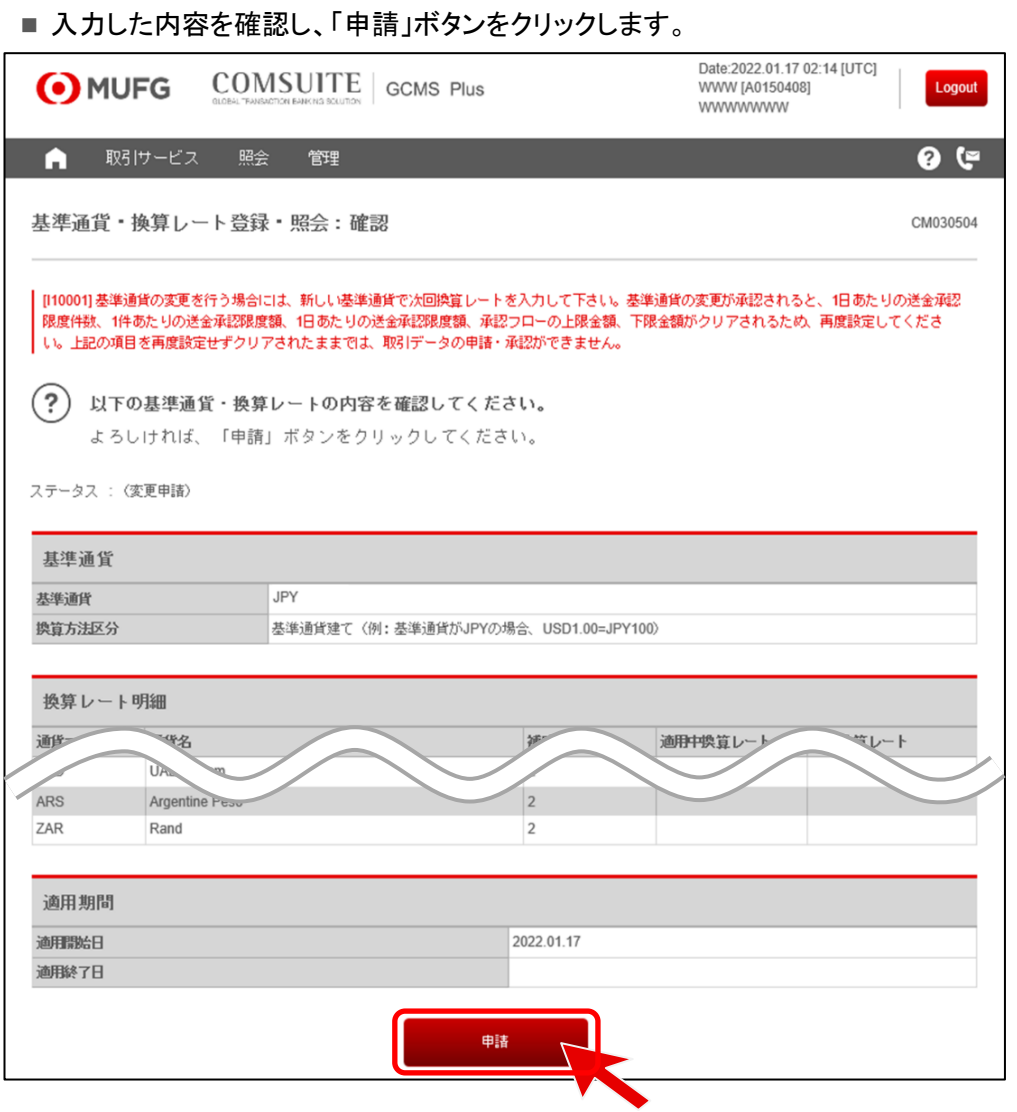

#### ■ 基準通貨・換算レートの申請が完了したことを確認します。

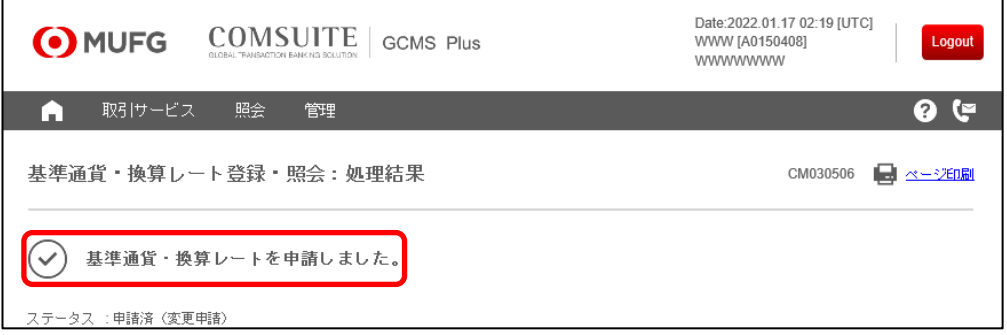

#### 承認作業

- 申請を実施したユーザー以外のアドミニストレーターが作業します。
- トップページの To Do リスト下「基準通貨・換算レート管理」の「承認待ち件数」にある数字をクリックします。

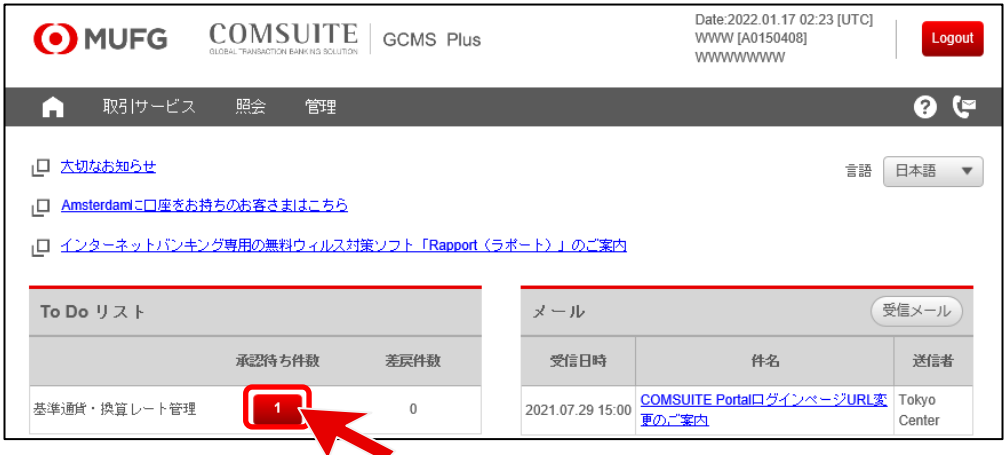

#### ■ カスタマーID をクリックします。

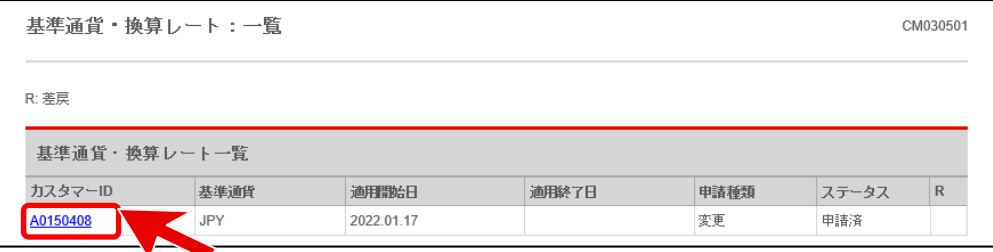

#### ■ 画面下へスクロールし、「承認・差戻」ボタンをクリックします。

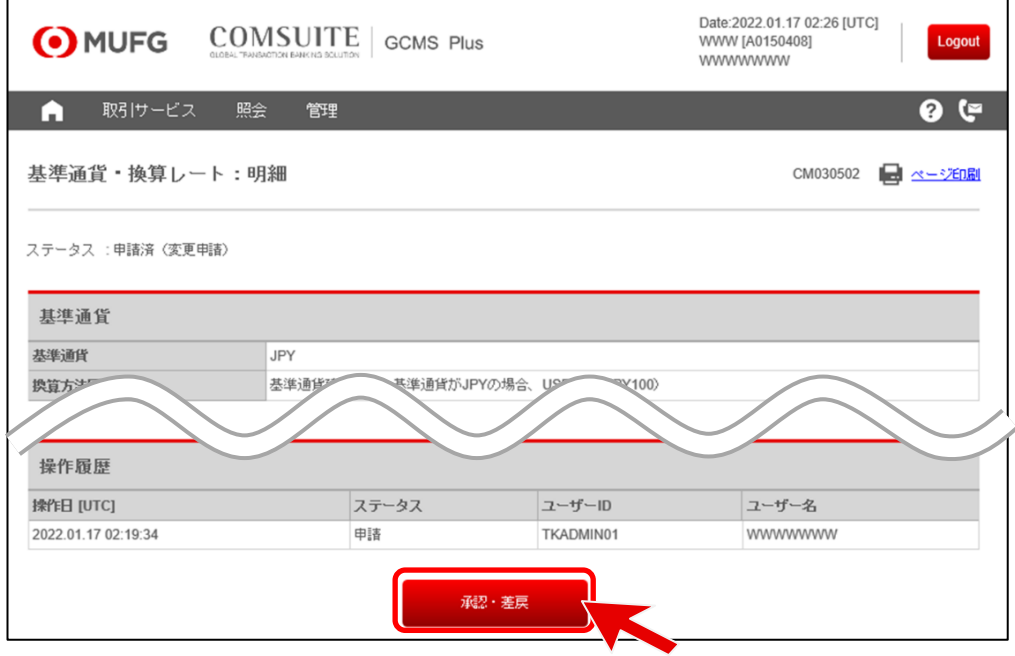

#### ■【取引承認】の指示に従い、取引承認コードを入力後、「承認」ボタンをクリックします。

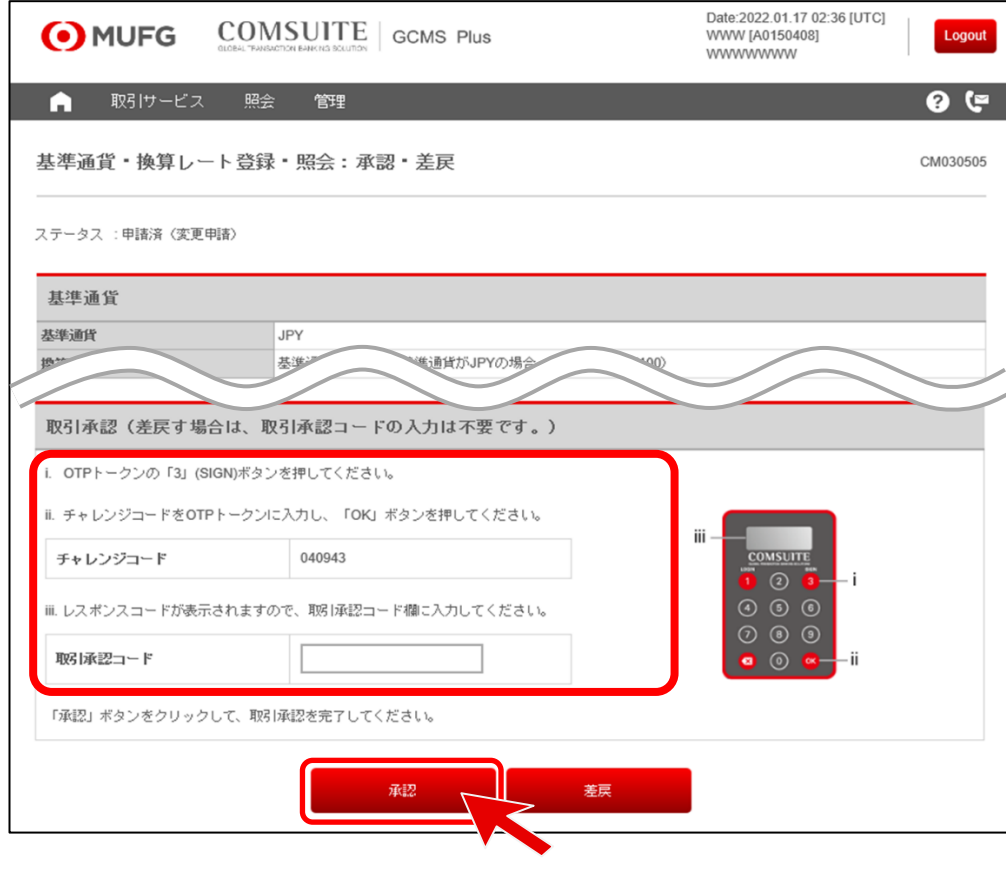

■「OK」をクリックします。

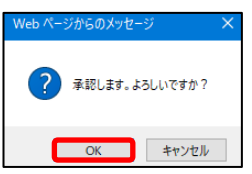

■ 基準通貨・換算レートの承認が完了したことを確認します。

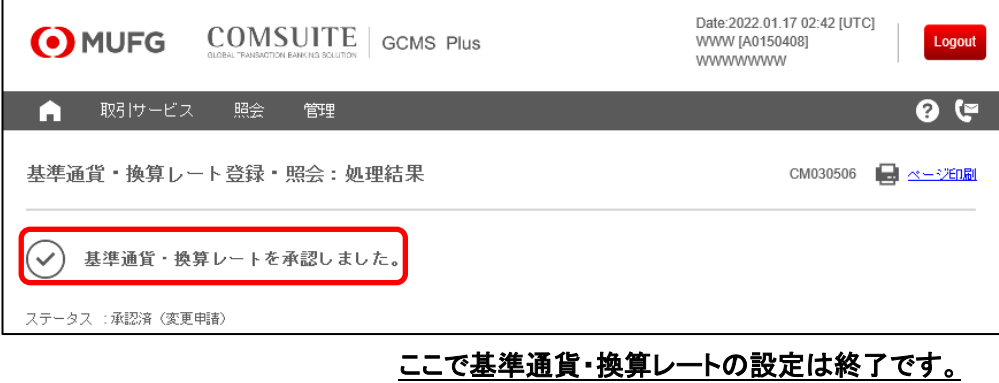

### <span id="page-13-0"></span>ユーザー権限設定

#### 申請作業

■ トップページ上部の「管理」メガメニューから「ユーザープロフィール」―「プロフィール 変更・照会」をクリックしま す。

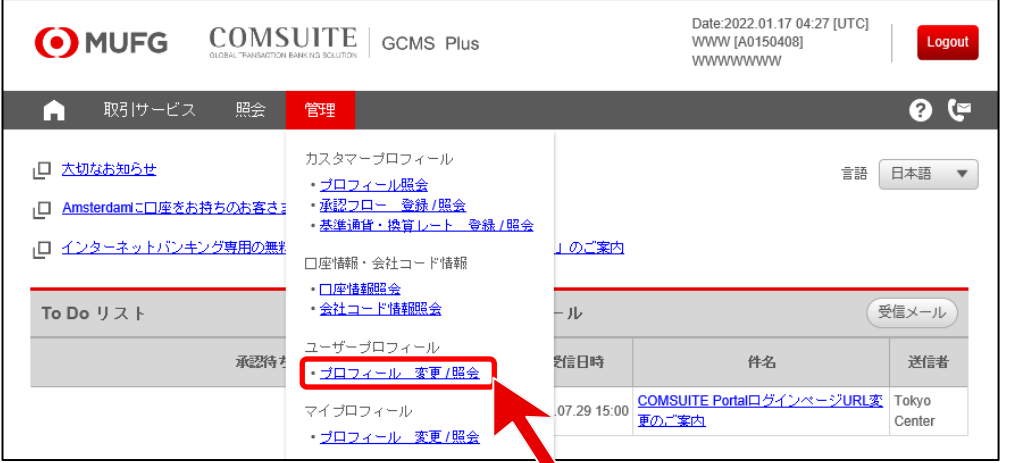

■「検索」をクリックします。

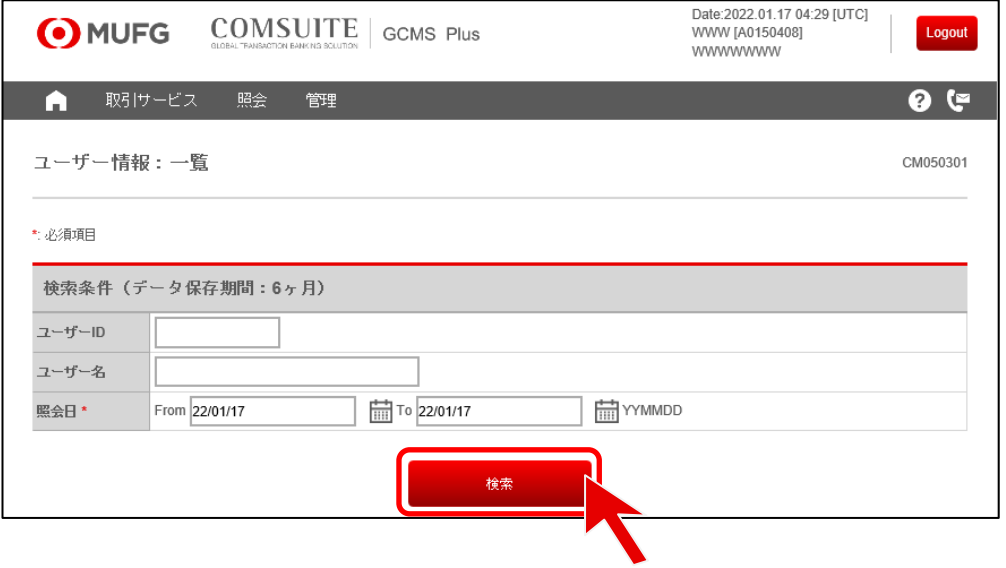

■ 権限設定を行うユーザーID をクリックします。

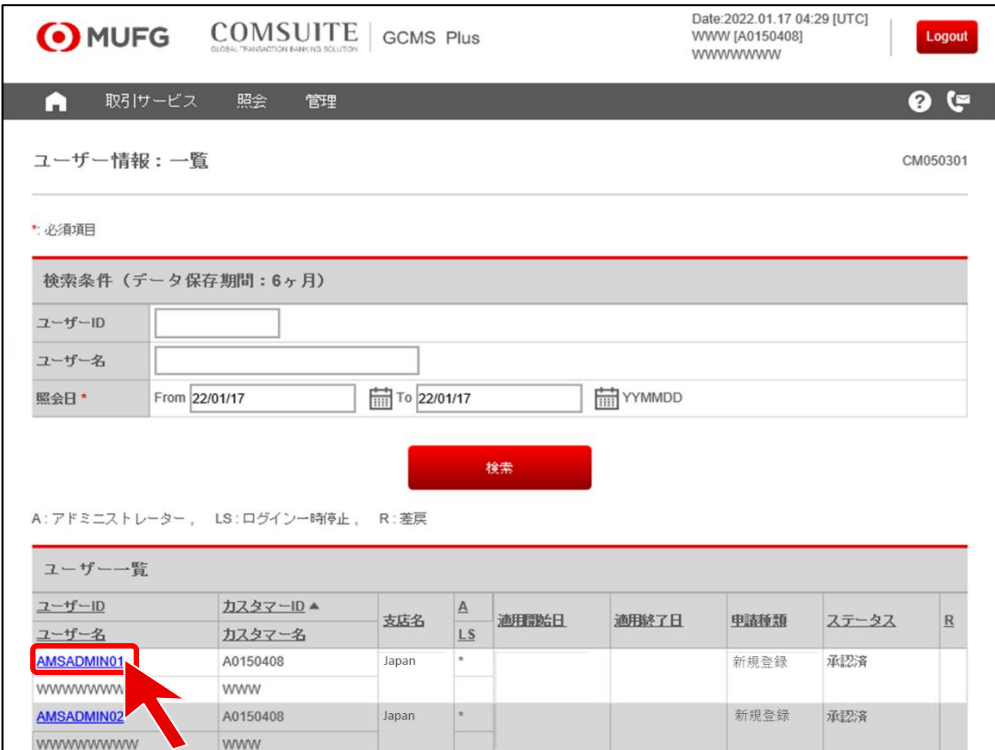

#### ■ 画面下へスクロールし、「変更申請」をクリックします。

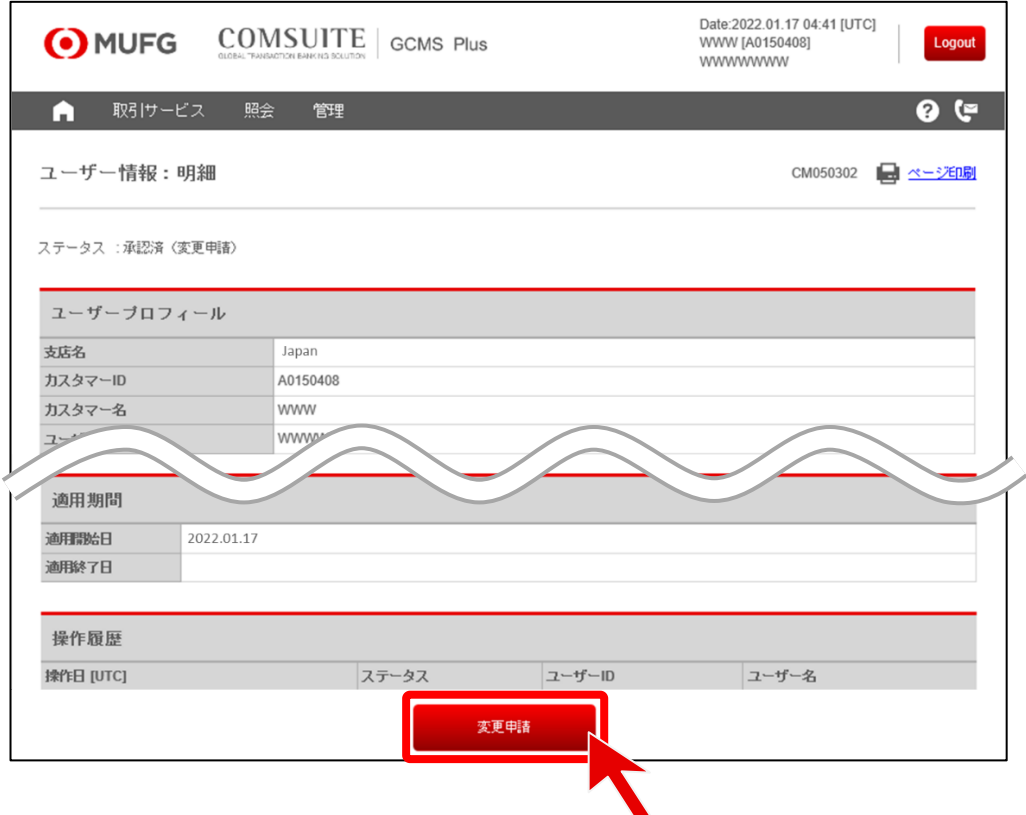

#### ■ まずは、ユーザープロフィールの入力を行います。

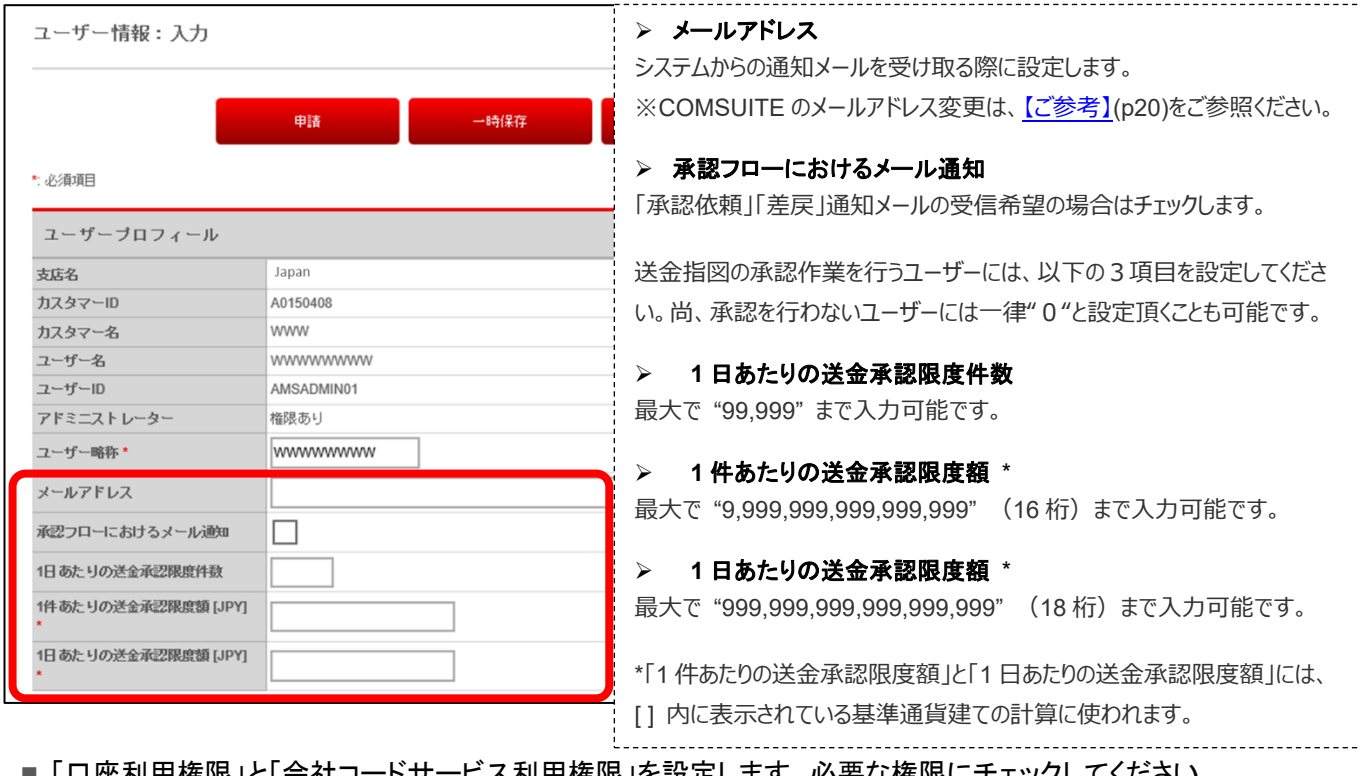

■ | 口座利用権限」と「会社コードサービス利用権限」を設定します。必要な権限にチェックしてください。

Ξ.

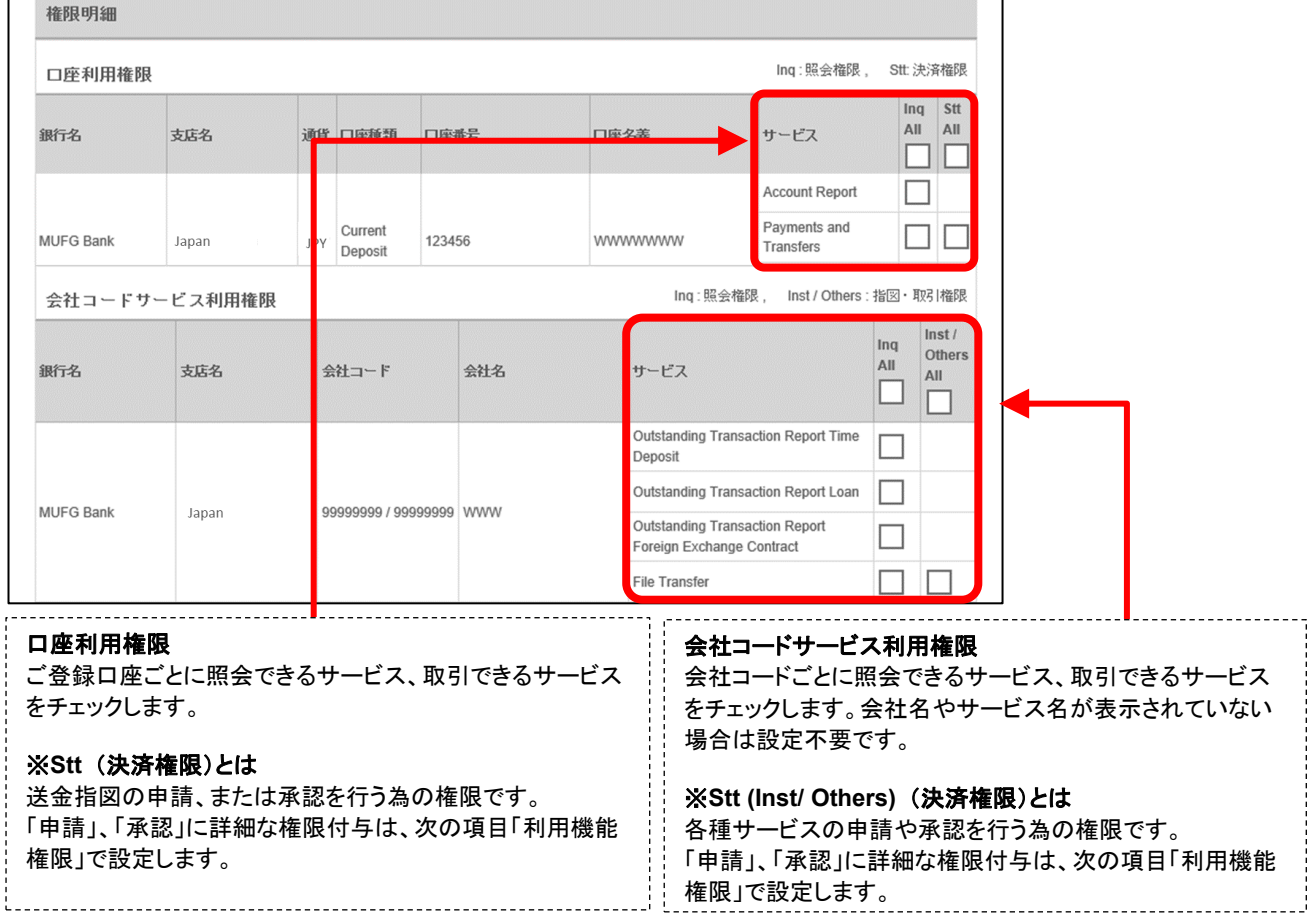

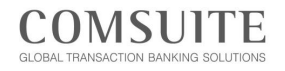

-------------

## Chapter 2 初期設定

#### ■「利用機能権限」を設定します。

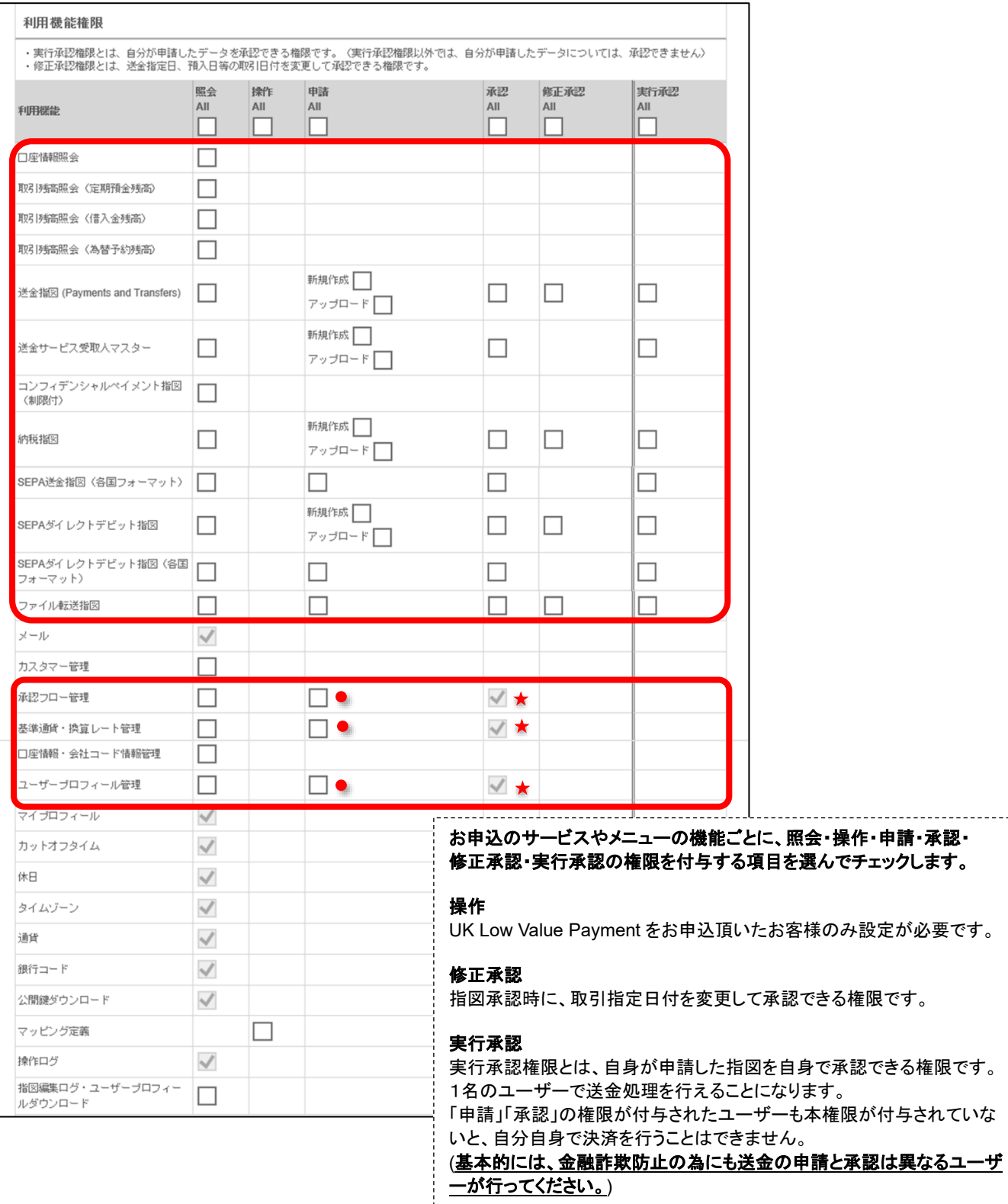

"●": アドミニストレーターには自動付与。ユーザーにも付与可能。

"★": アドミニストレーターにのみ付与可能。

#### ■ 必要に応じて「追加設定」にチェックを入れ、「申請」をクリックします。

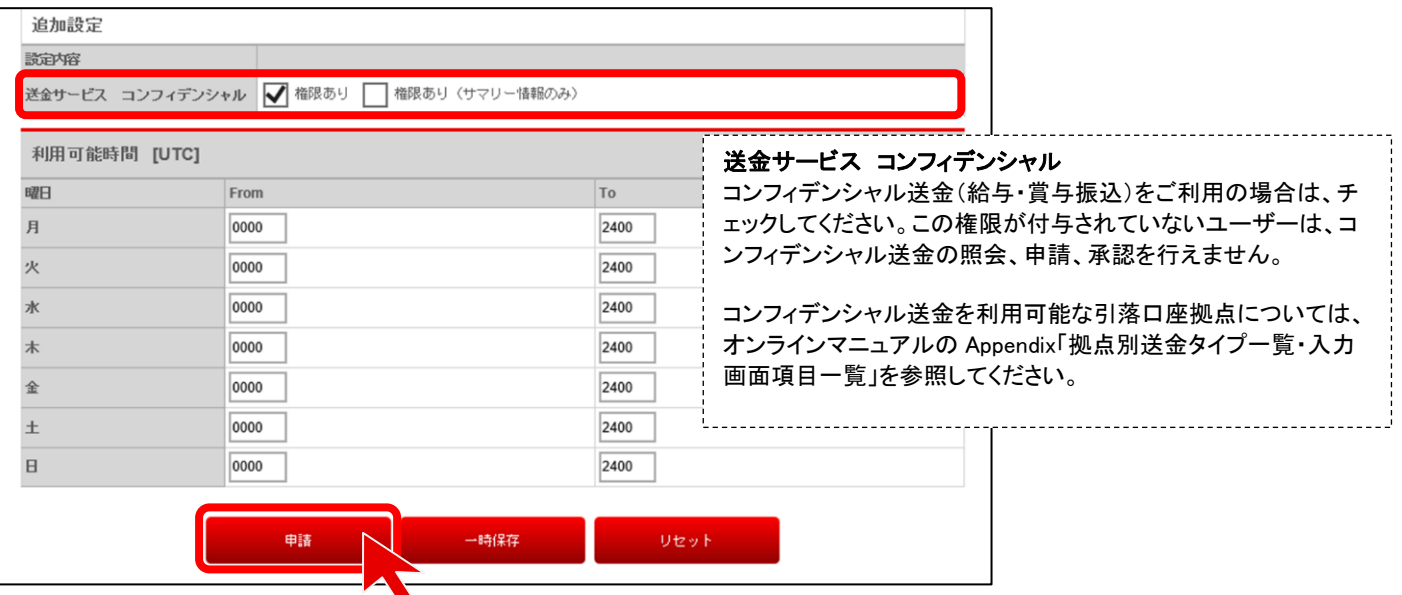

■ 画面下へスクロールし、「申請」をクリックします。

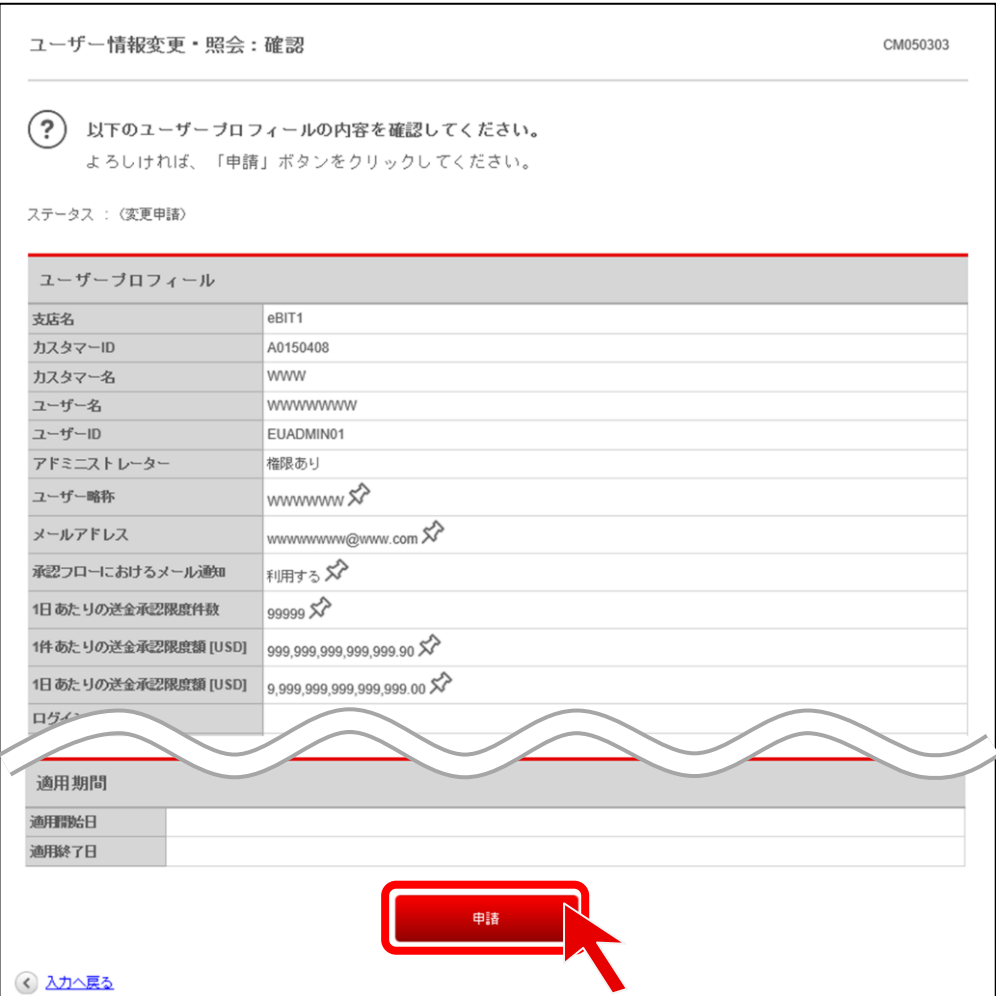

■ ユーザー権限設定の申請が完了したことを確認します。

※他に権限の設定を行うユーザーがいる場合は、「ユーザー一覧へ」をクリックします。

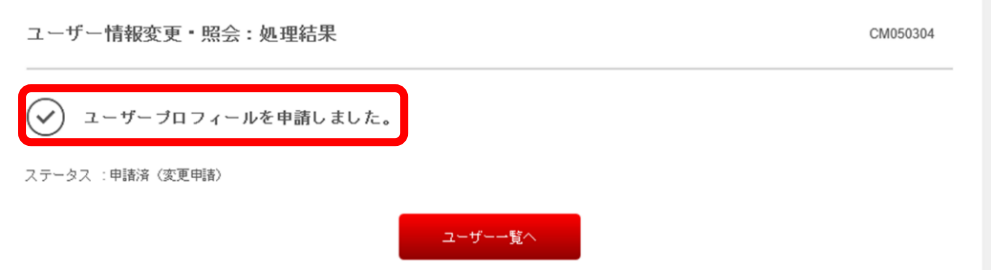

#### 承認作業

■トップページの To Do リスト下「ユーザープロフィール管理」の「承認待ち件数」にある数字をクリックします。

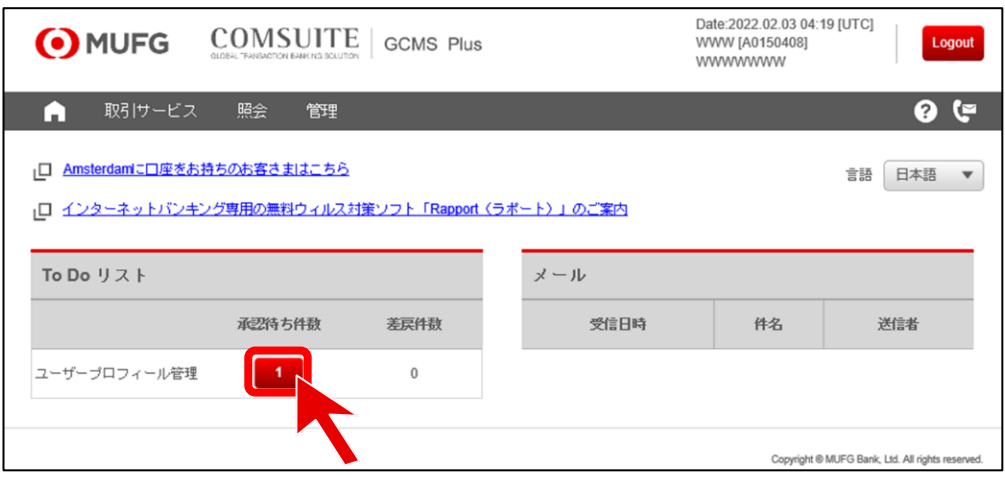

### ■ 権限設定を行うユーザーID をクリックします。

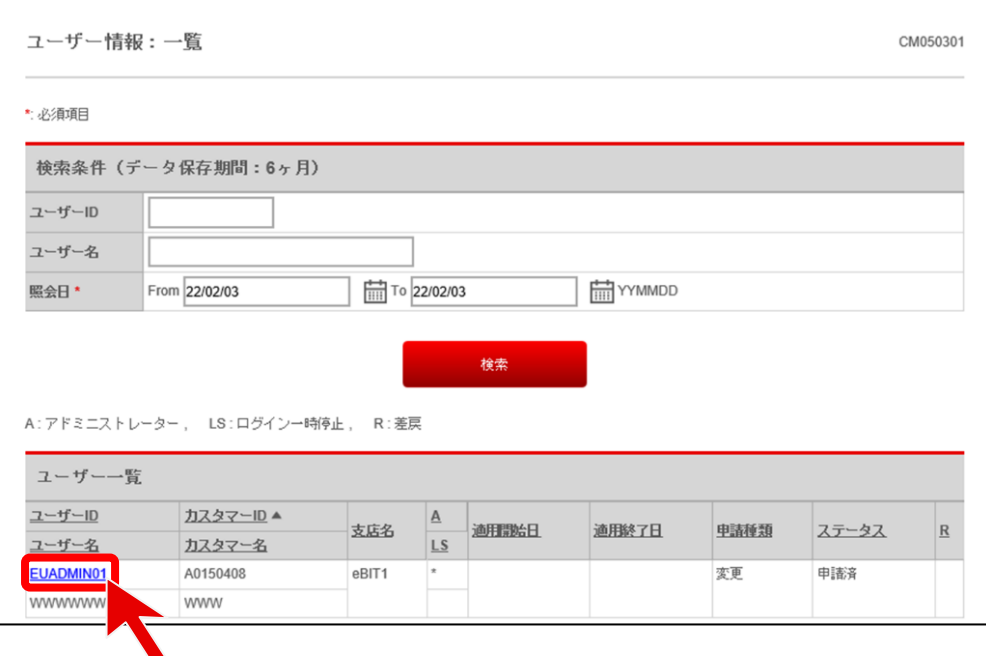

#### ■ 画面下へスクロールし、「承認・差戻」ボタンをクリックします。

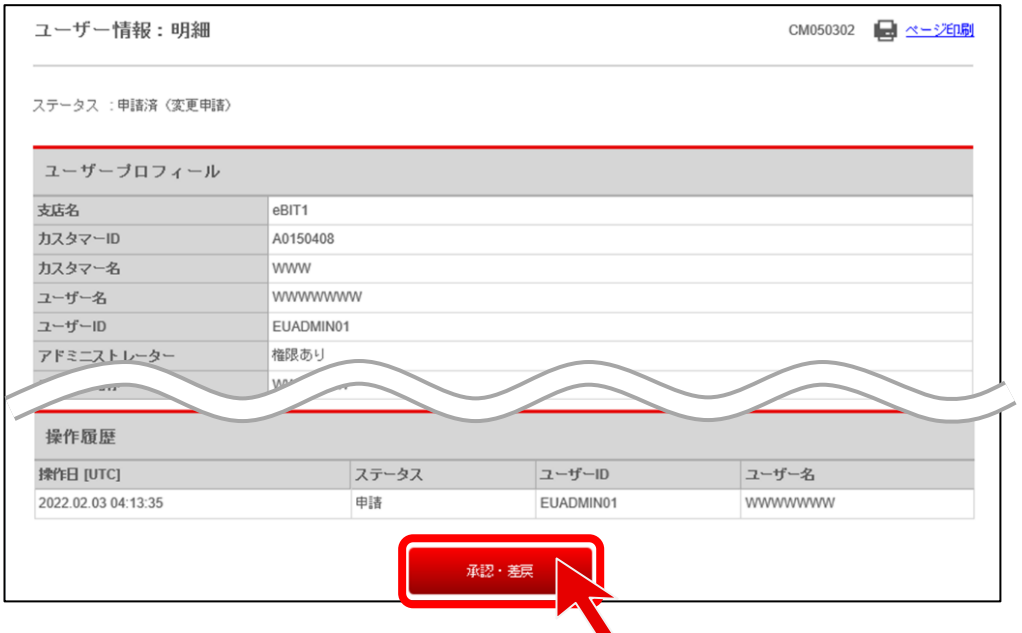

### ■ 【取引承認】の指示に従い、取引承認コードを入力後、「承認」ボタンをクリックします。

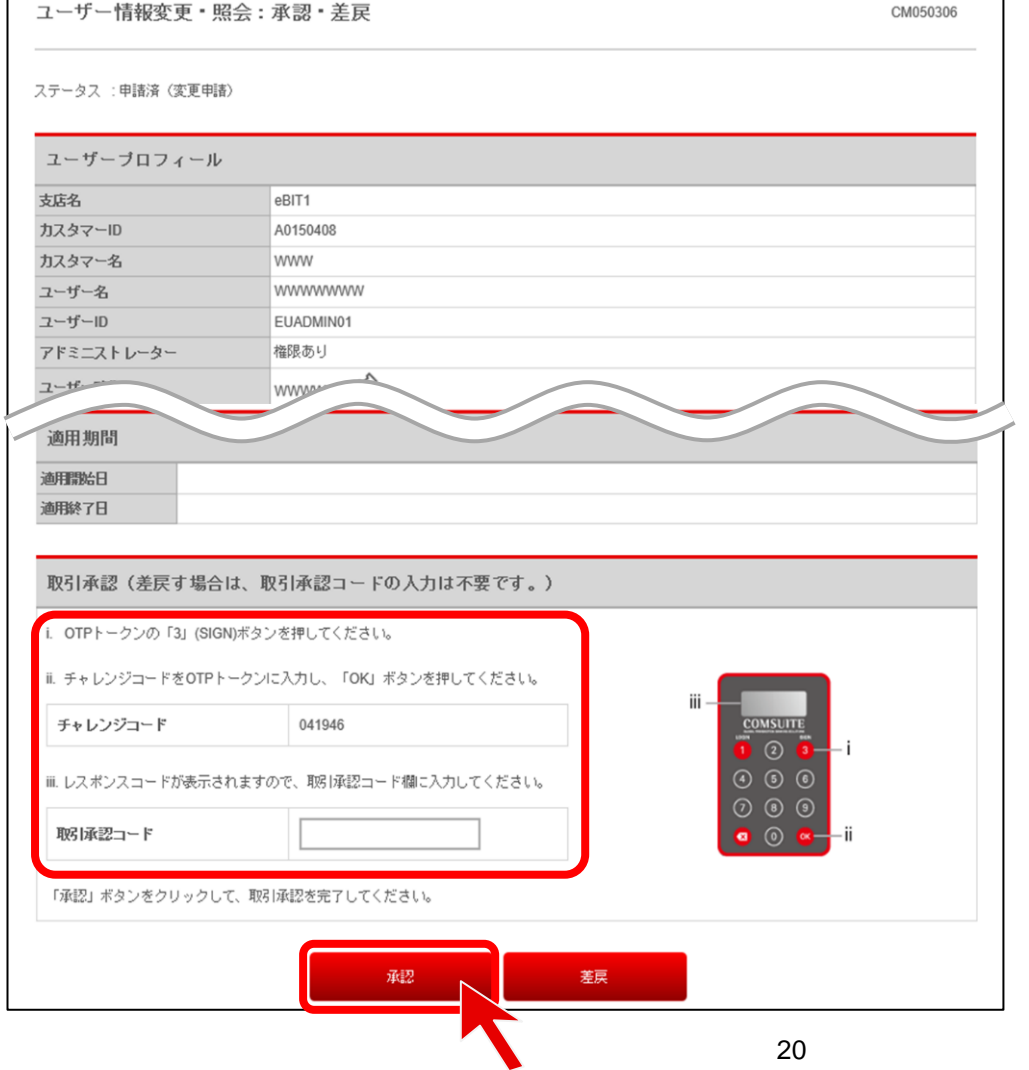

■「OK」をクリックします。

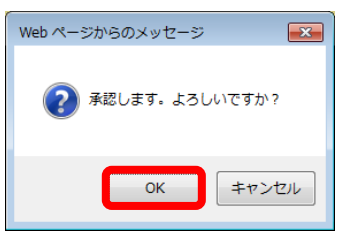

■ ユーザー権限設定の承認が完了したことを確認します。 ※他に権限の設定を行うユーザーがいる場合は、「ユーザー一覧へ」をクリックします。

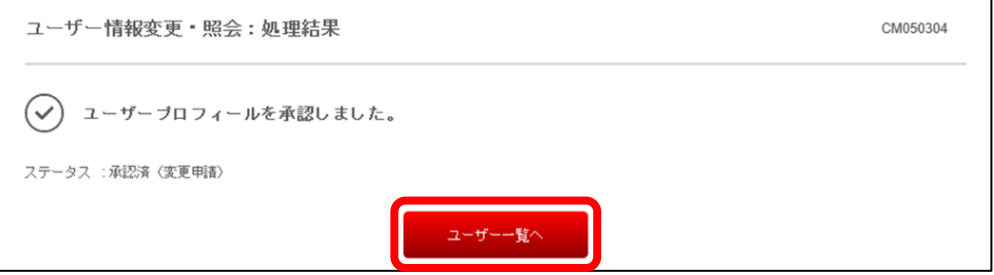

#### <span id="page-21-0"></span>【ご参考】 **COMSUITE** のメール通知

パスワード初期化や物理 OTP トークン有効化・モバイル OTP トークン初回認証に関する通知を受け取るメールアドレス や、モバイル OTP トークン用の認証コードを受け取る電話番号を変更する場合は、COMSUITE 画面にて以下の操作を 行ってください。

- ① トップページにて「管理」 > マイプロフィール「変更・照会」を選択します。
- ② メールアドレスまたは電話番号を変更し、「OK」をクリックします。(※この際、申請・承認の作業は発生 しません。)

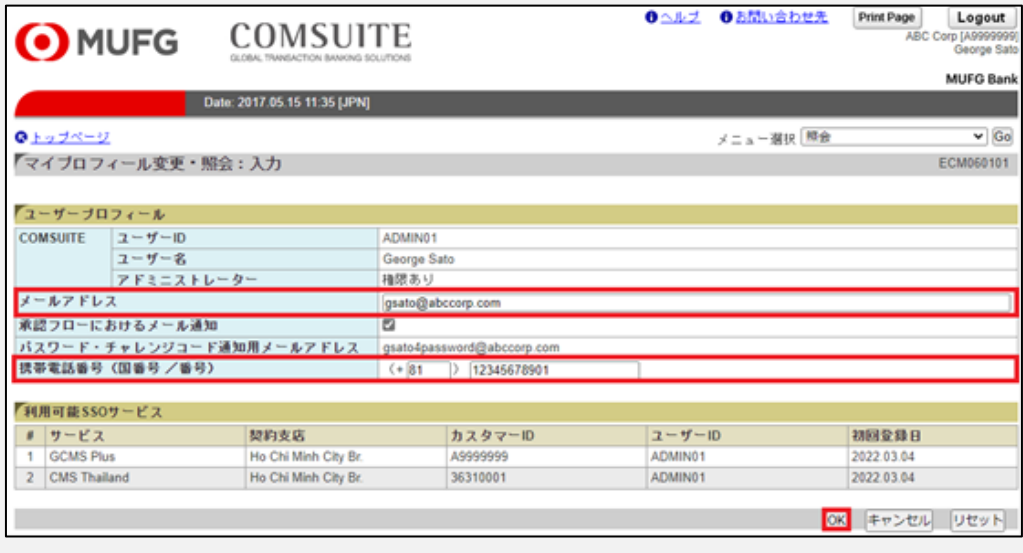

ここでユーザー権限設定は終了です。

#### <span id="page-22-1"></span><span id="page-22-0"></span>送金メニュー概要

- 送金サービスは、銀行に対して1件ずつ送金を依頼するサービスです。
- はじめに申請権限保有ユーザーが指図を作成し、次に承認権限保有ユーザーがその内容を承認します。承認さ れた送金指図は、銀行に送信され依頼が完了します。

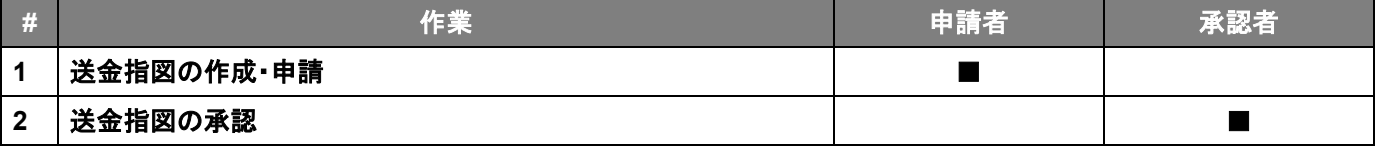

■ 送金指図の作成方法は 3 通りあります。

- **(1)** 画面上で入力して指図の作成 ・・・ 「入力」 何も入力されていない状態から指図を作成します。(本書の次項目で説明するもの)
- **(2)** 作成済みの指図を利用して作成 ・・・ 「コピー」 承認済み、または一時保存中の指図データをコピーして、指図を作成します。
- **(3)** データファイルをアップロードして作成 ・・・ 「アップロード」 別途作成された指図データを GCMS Plus に取り込んで指図を作成します。

#### <span id="page-23-0"></span>新規指図作成・申請

- 送金指図を画面から入力し、申請する手順について説明します。
- ■トップページ上部の「取引サービス」メガメニューから、「送金」―「作成」―「入力」をクリックします。

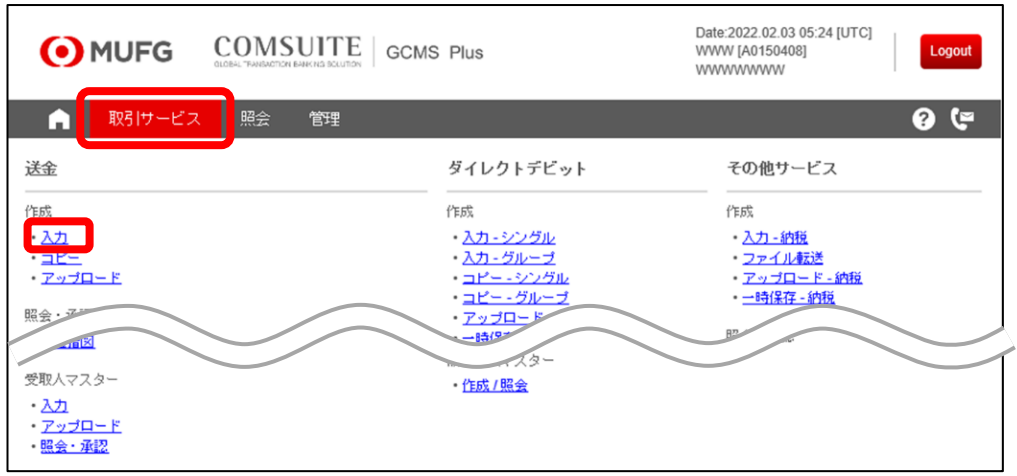

- ◼ 「引落口座」プルダウンから口座を選択すると、選択した口座に応じて「送金タイプ」欄に利用可能な送金タイプが 表示されます。
- いずれかの送金タイプを選択し、「次へ」ボタンをクリックします。

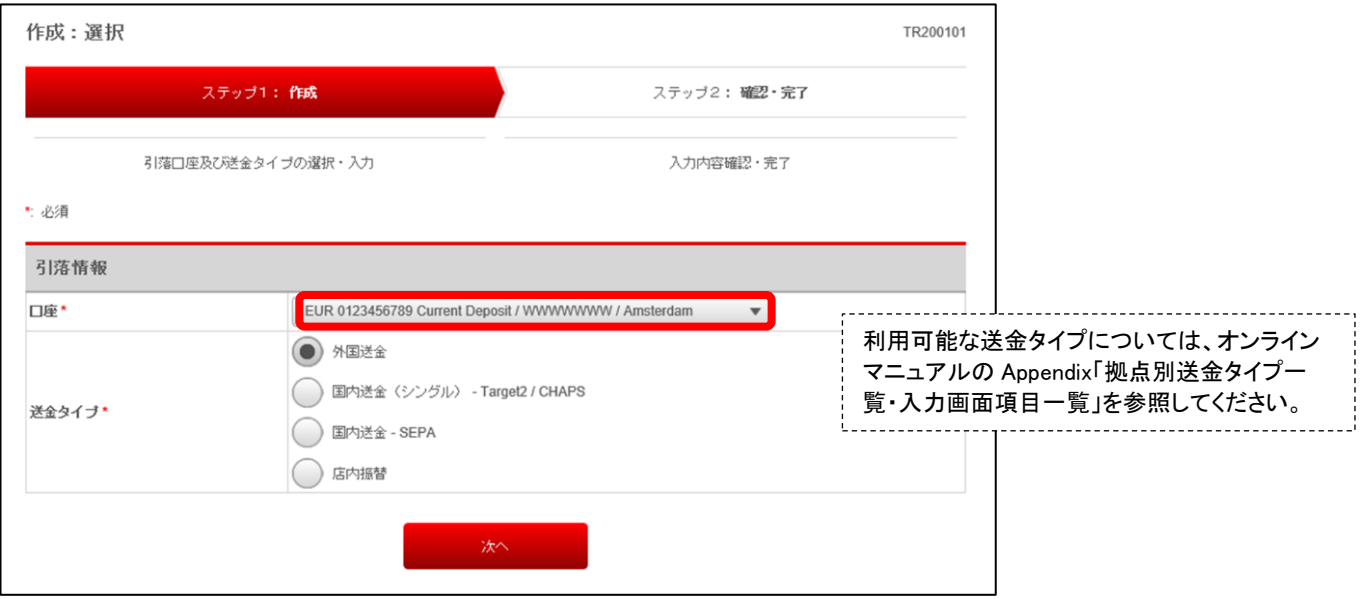

■ 指図の内容を入力後、指図入力画面の画面下部にある「申請者コメント」欄に必要に応じてコメントを入力し、「申 請」ボタンをクリックします。

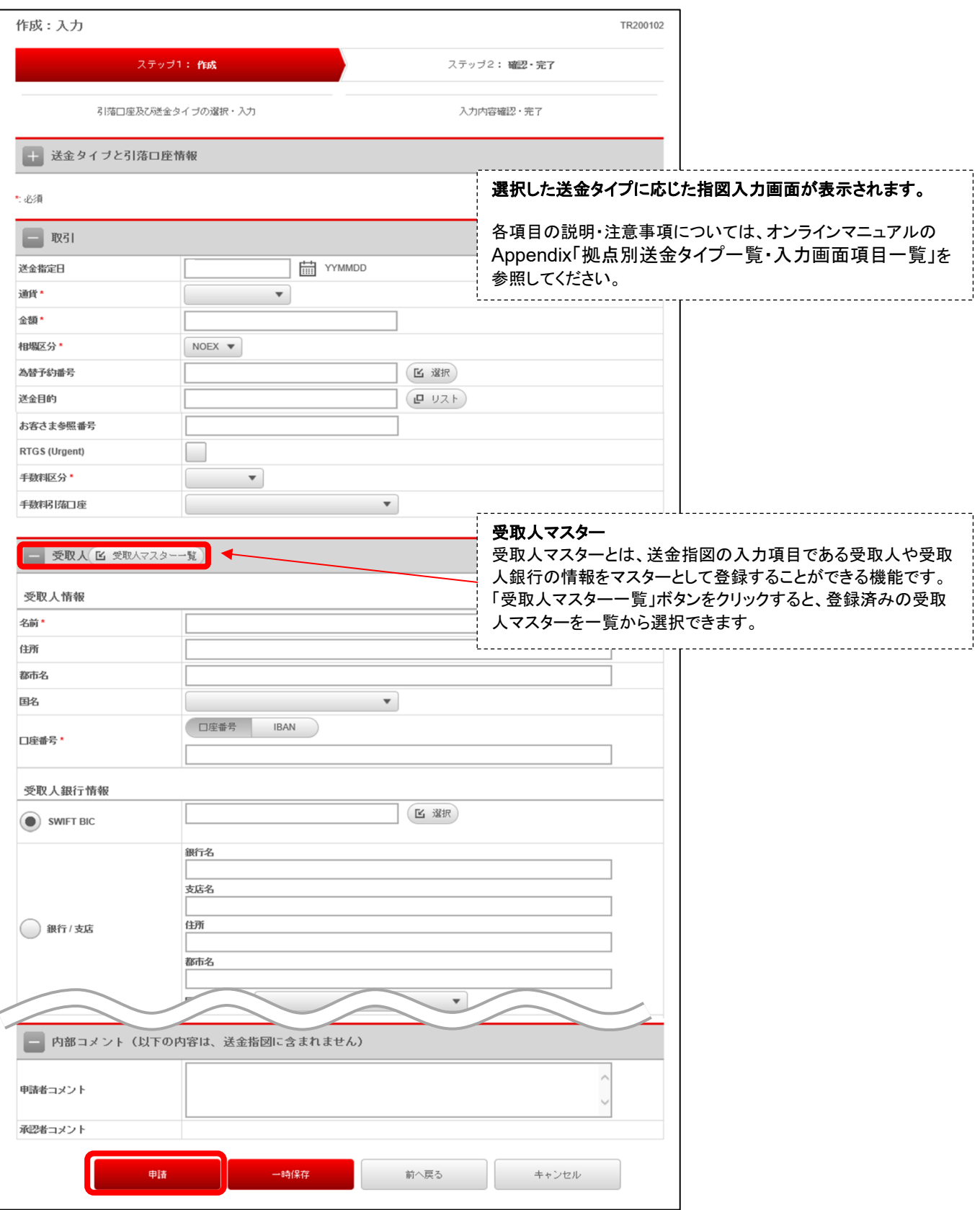

#### ■ 内容を確認し、申請します。

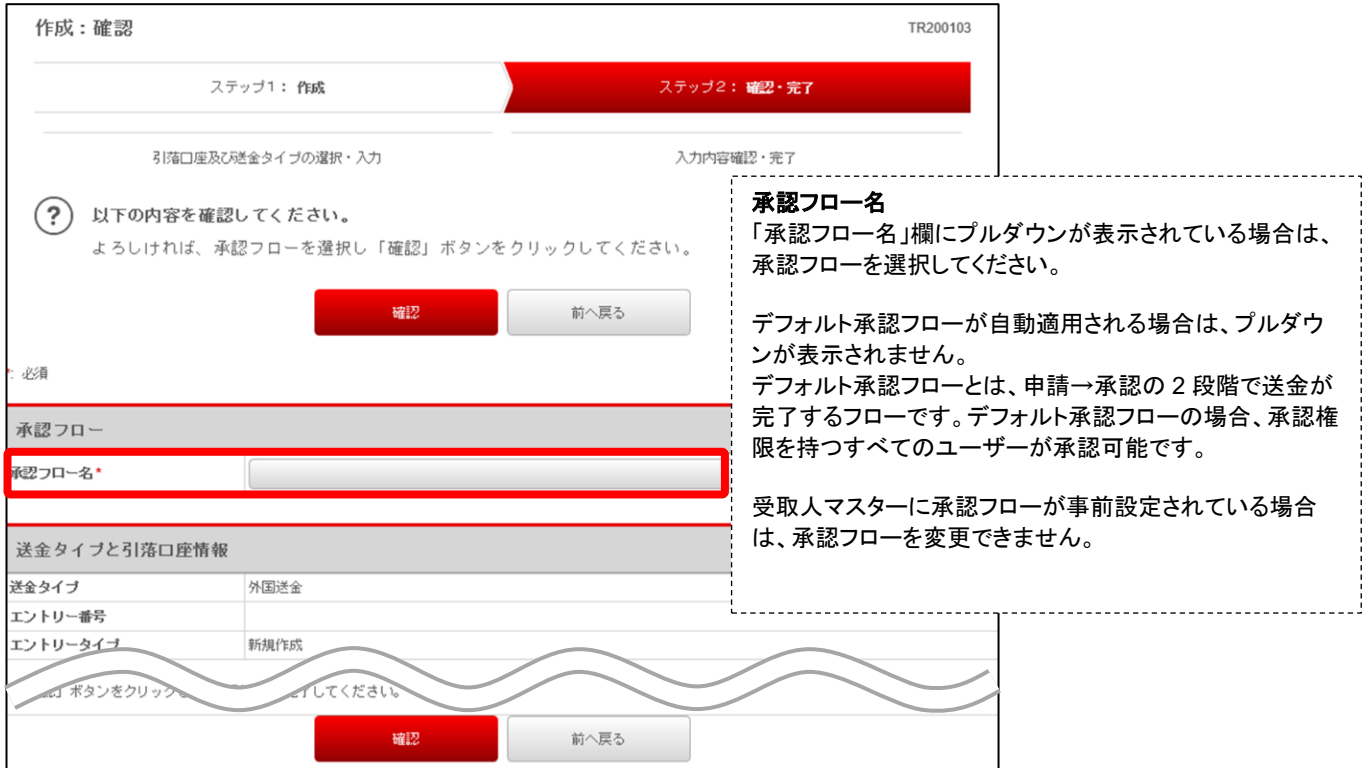

#### ■ 欧州口座引き落としの送金の場合は、申請時・承認時(含む中間承認)には、一律 OTP 認証+ログインパスワー ド入力による二要素認証が必要になります。

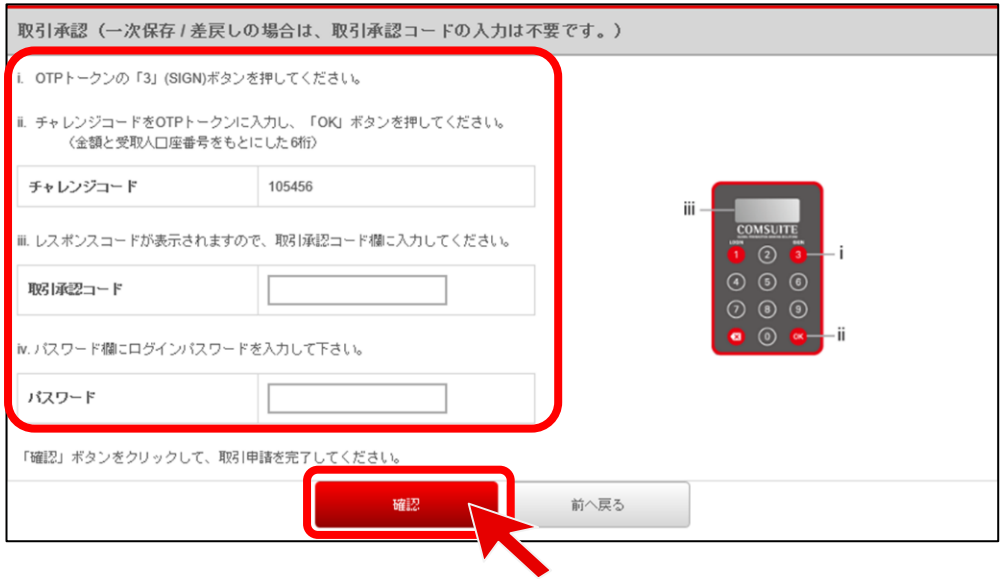

#### ■ 送金指図の申請が完了したことを確認します。 ※続けて他の送金指図を作成する場合は、「連続作成」をクリックします。

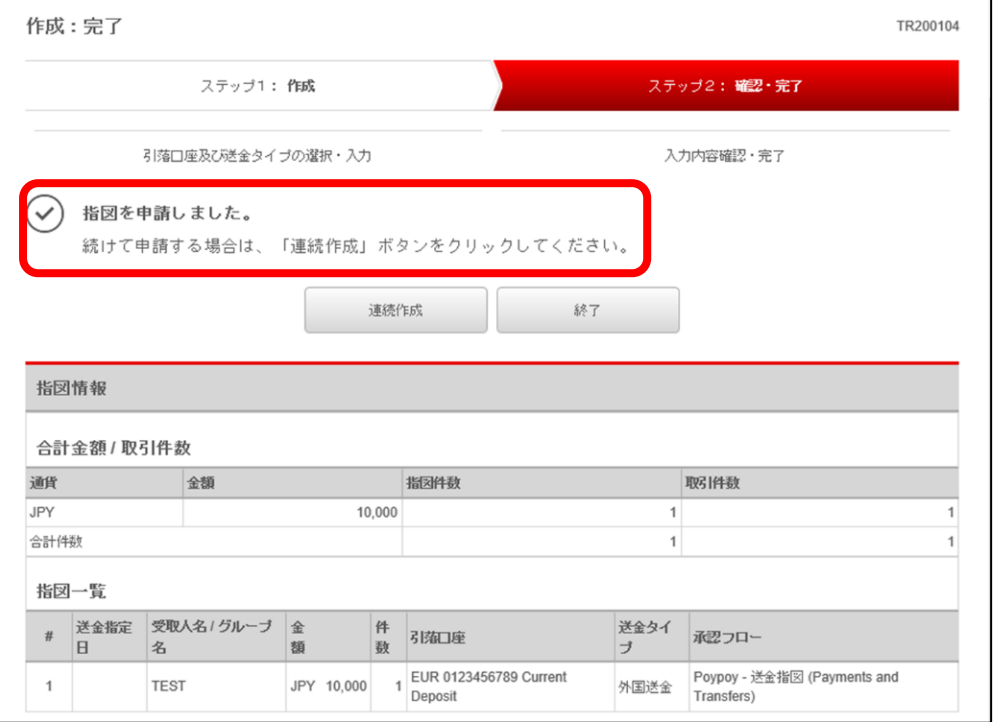

ここで送金指図の新規作成は終了です。

### <span id="page-27-0"></span>送金指図承認

■ トップページの To Do リスト下「送金指図(Payments and Transfer)」の「承認待ち件数」にある数字をクリックし ます。

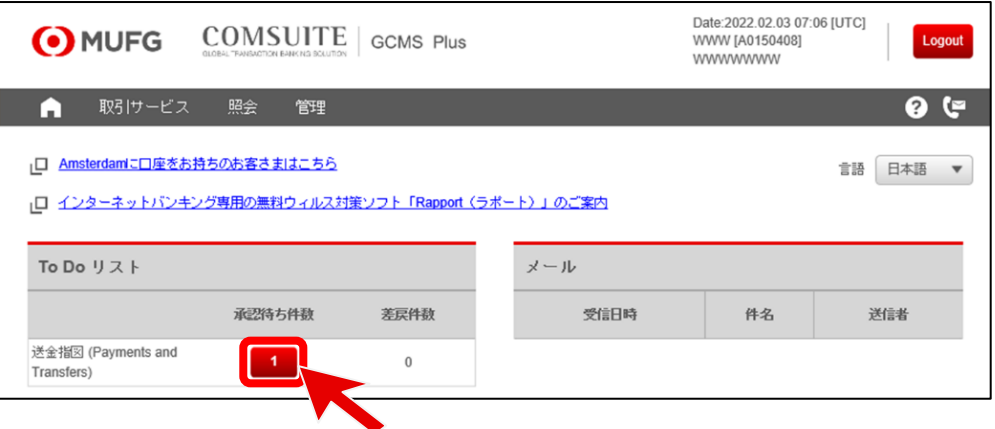

#### ■ 承認を行う送金指図のチェックボックスを選択し、「承認」をクリックします。

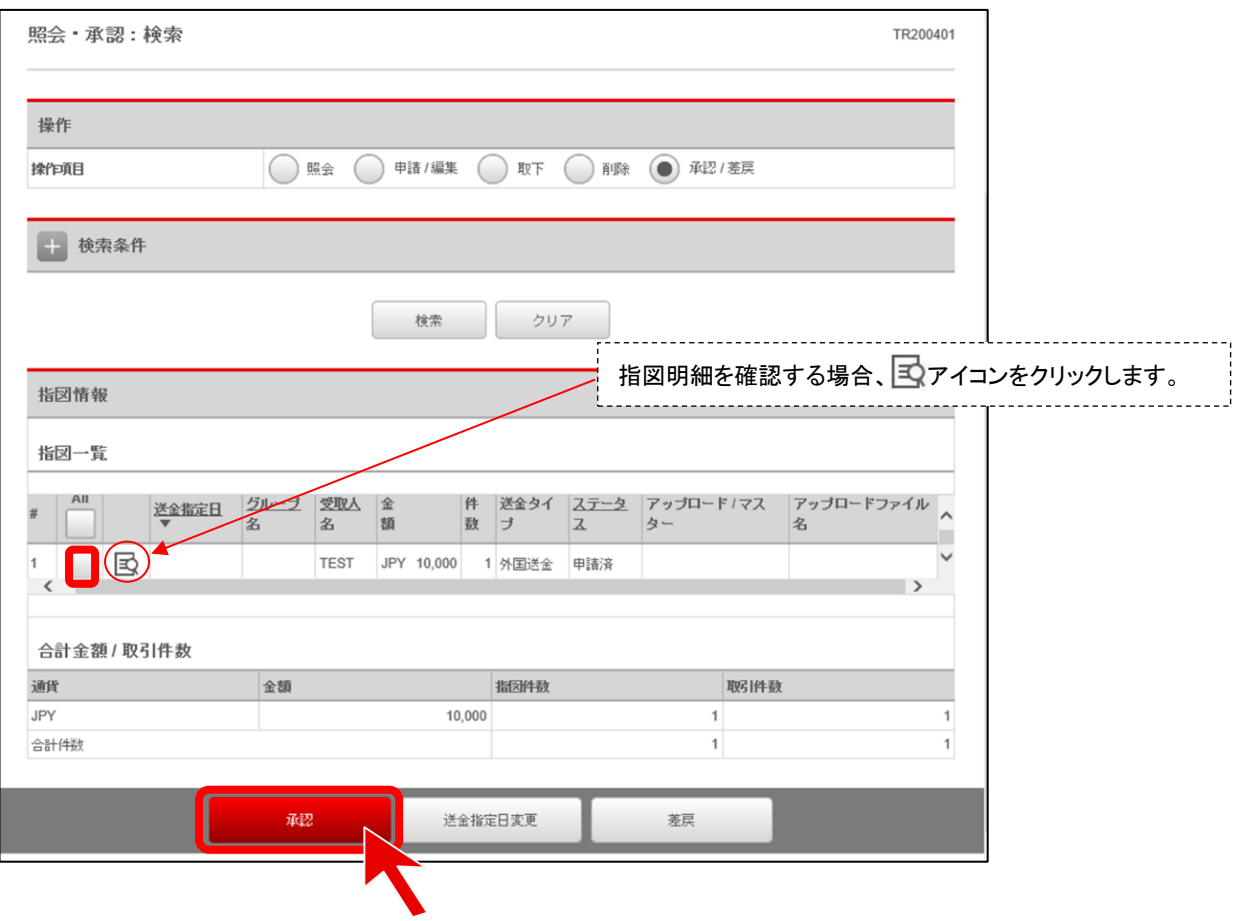

■【取引承認】の指示に従い、取引承認コードを入力後、「確認」ボタンをクリックします。

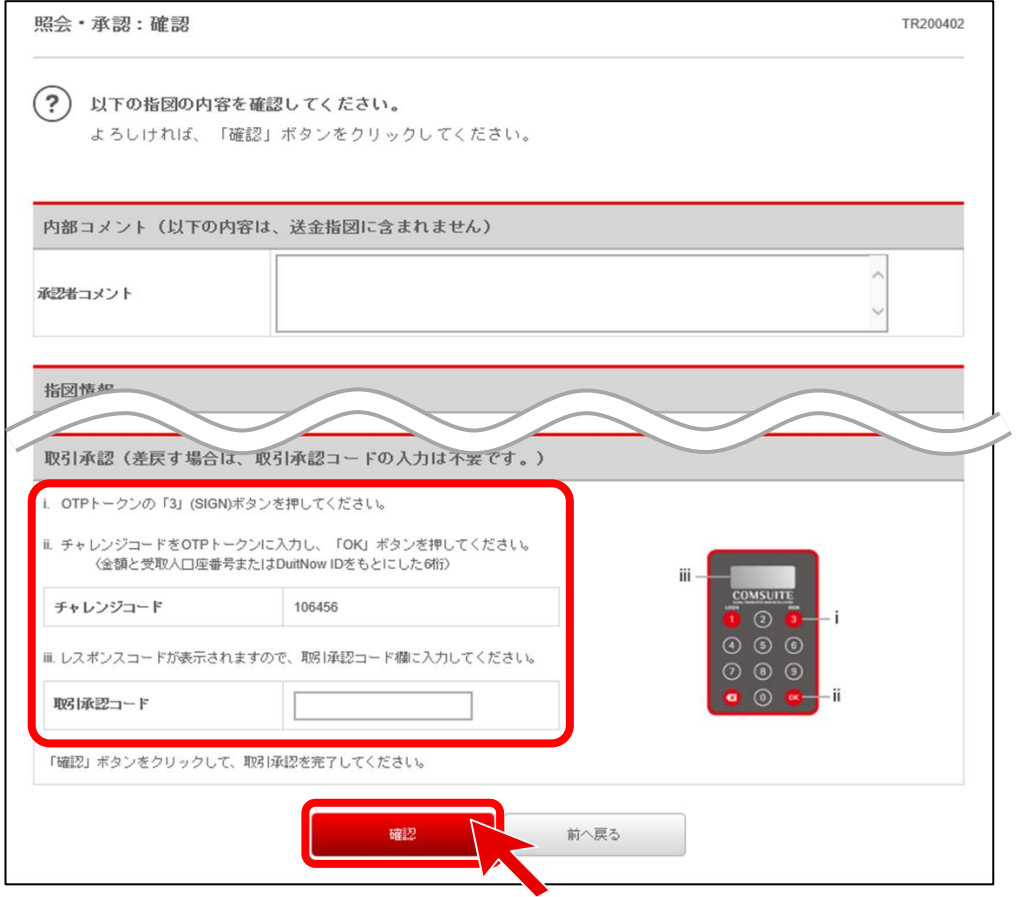

■ 欧州口座引き落としの送金の場合は、申請時・承認時(含む中間承認)には、一律 OTP 認証+ログインパスワー ド入力による二要素認証が必要になります。

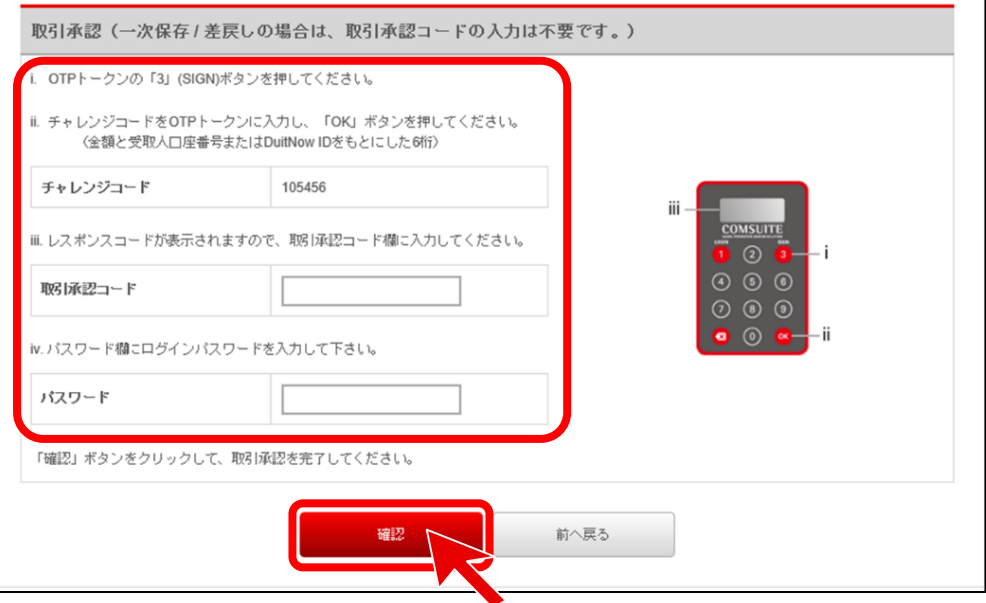

### 「OK」をクリックします。

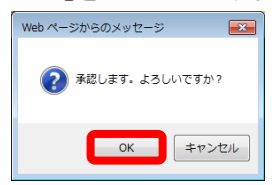

■ 送金指図の承認が完了したことを確認します。 ※続けて他の送金指図の承認を行う場合は、「連続作成」をクリックします。

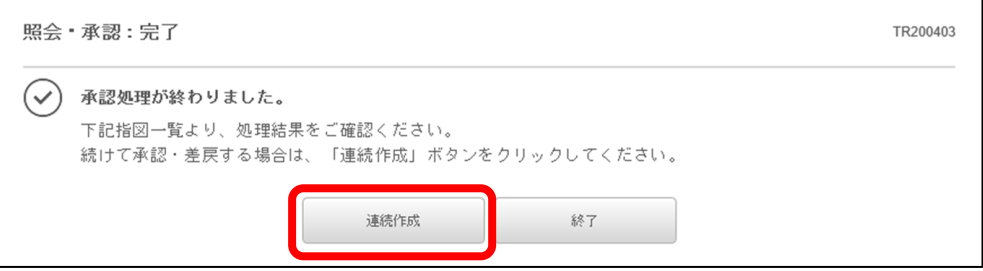

### <span id="page-30-1"></span><span id="page-30-0"></span>口座情報照会メニュー概要

- 口座情報照会には以下のサブメニューがあります。
- (1) 口座別の残高情報を照会 ・・・ 「口座残高照会」
- (2) 口座別の入出金明細を照会 ・・・ 「入出金明細照会」
- (3) 複数口座の残高を照会 ・・・ 「複数口座残高照会」

#### <span id="page-30-2"></span>残高照会

■トップページ上部の「照会」メガメニューから、「口座情報照会」メニューの「口座残高照会」をクリックします。

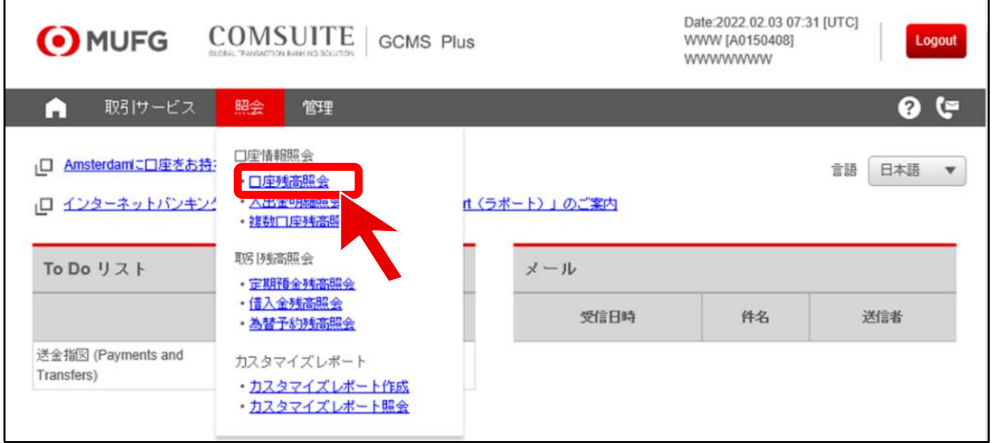

■ 照会日と口座を選択し、「照会(残高(記帳日基準))」をクリックします。

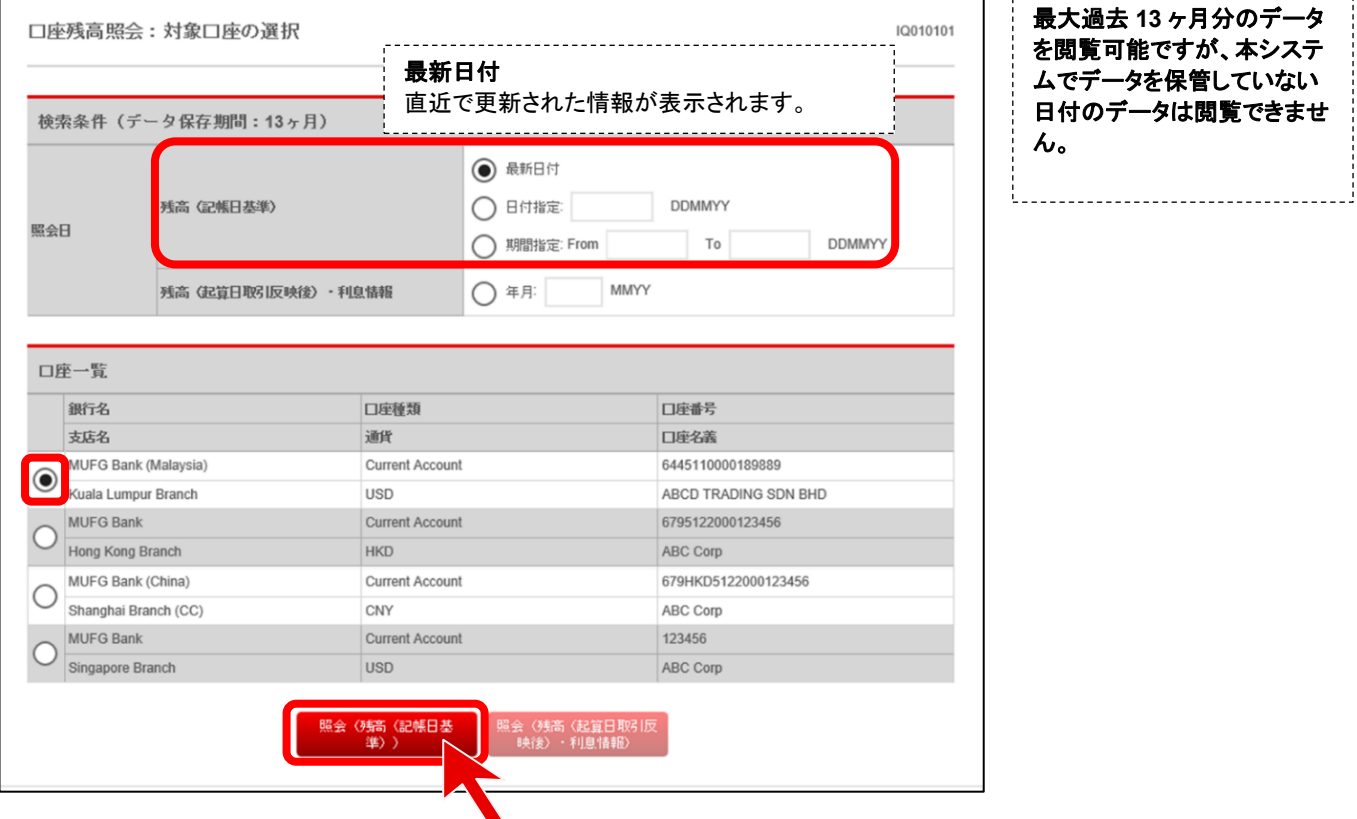

### ■ 表示された口座残高一覧の内容を確認します。

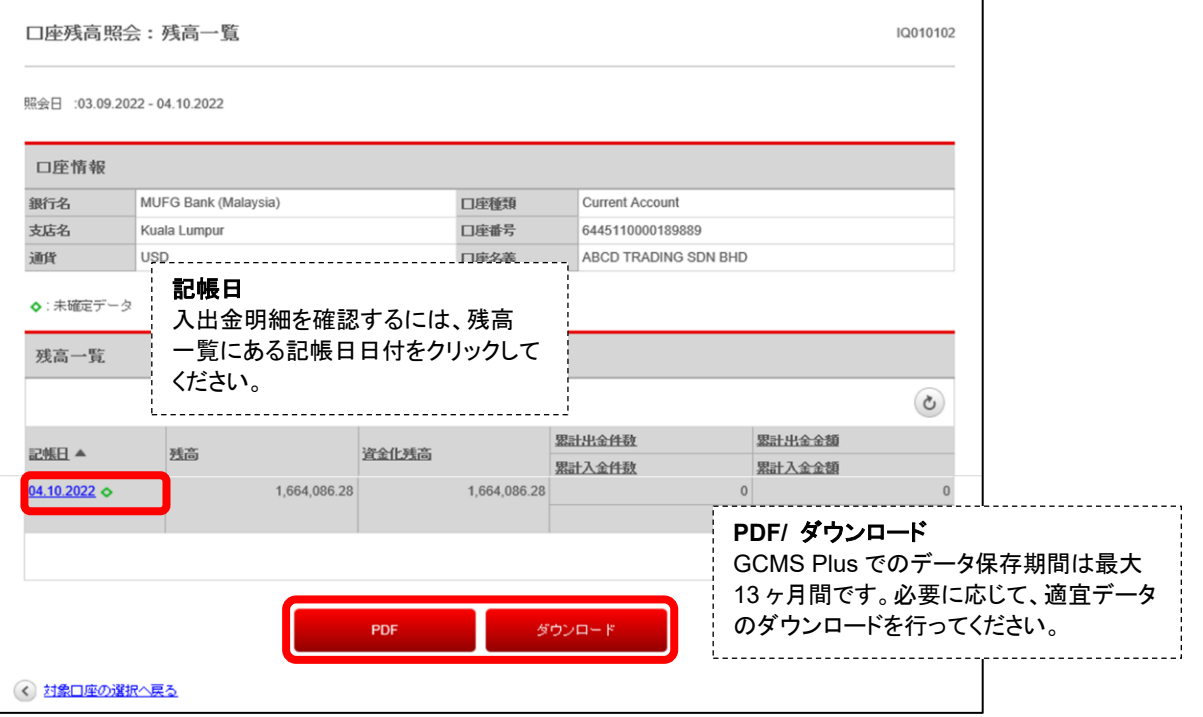

### <span id="page-32-0"></span>入出金明細照会

#### ■ トップページ上部の「照会」メガメニューから、「口座情報照会」メニューの「入出金明細照会」をクリックします。

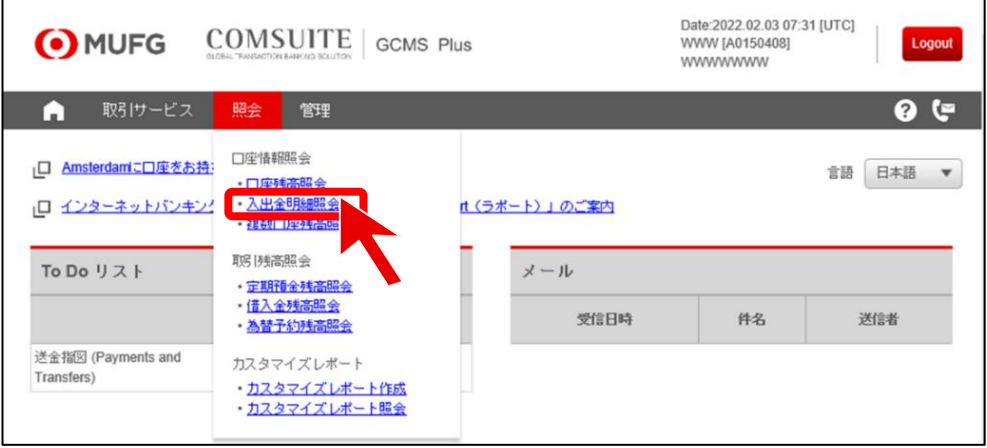

#### ■ 照会日と口座を選択し、「照会」をクリックします。

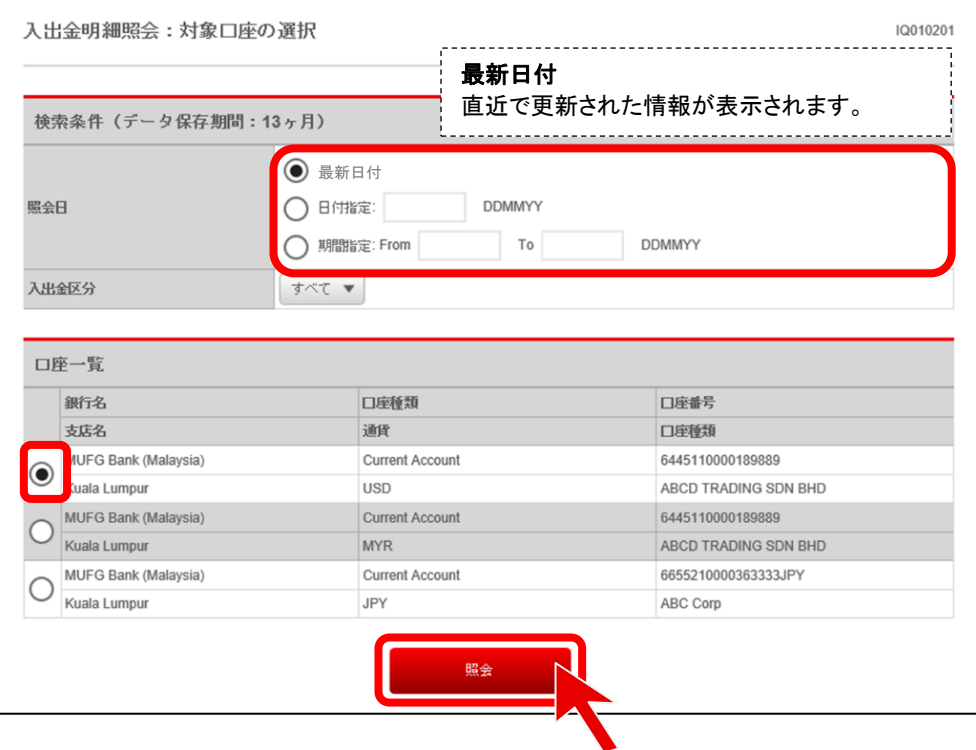

■ 表示された入出金明細一覧の内容を確認します。

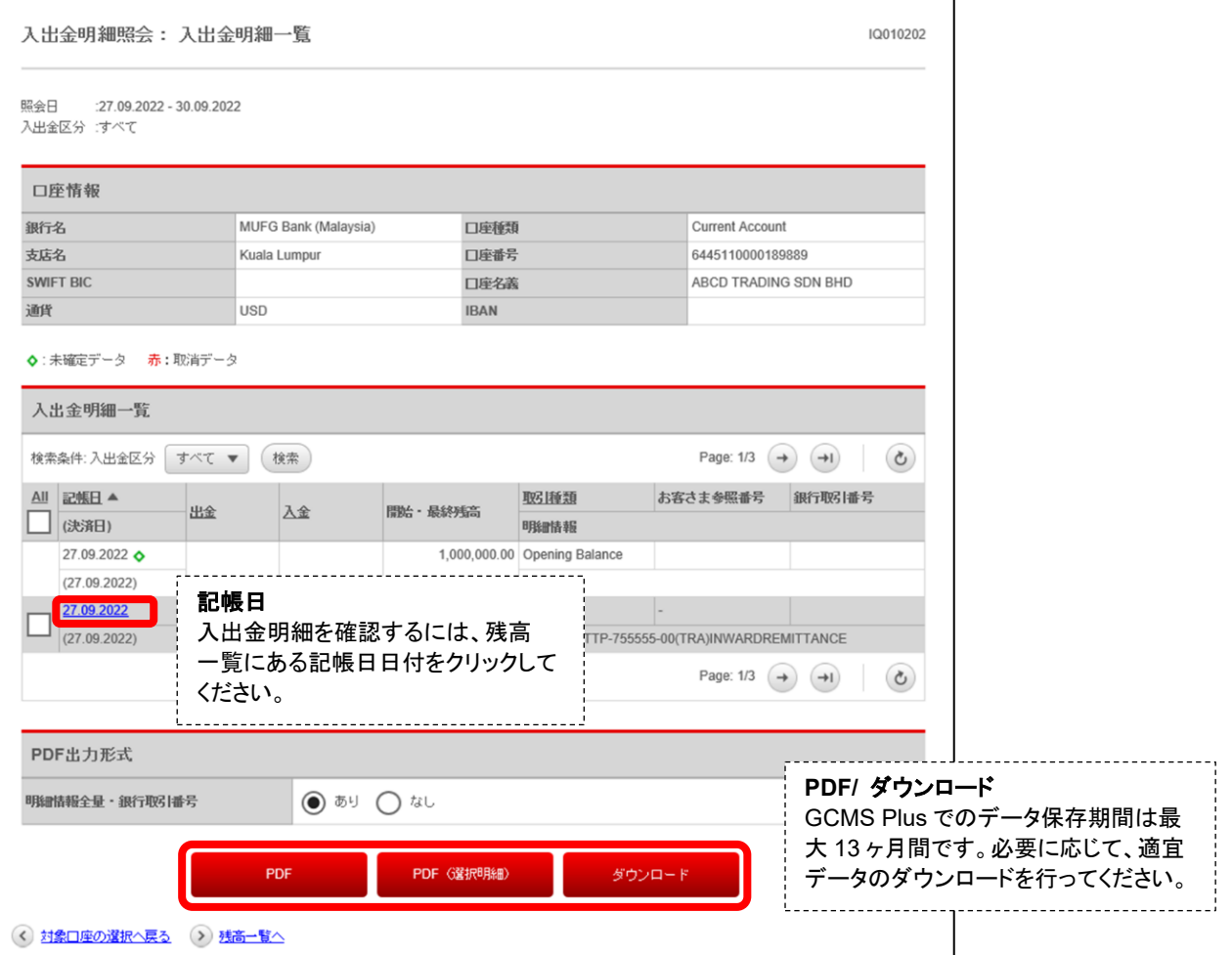

### <span id="page-34-0"></span>複数口座残高照会

#### ■ トップページ上部の「照会」メガメニューから、「口座情報照会」メニューの「複数口座残高照会」をクリックします。

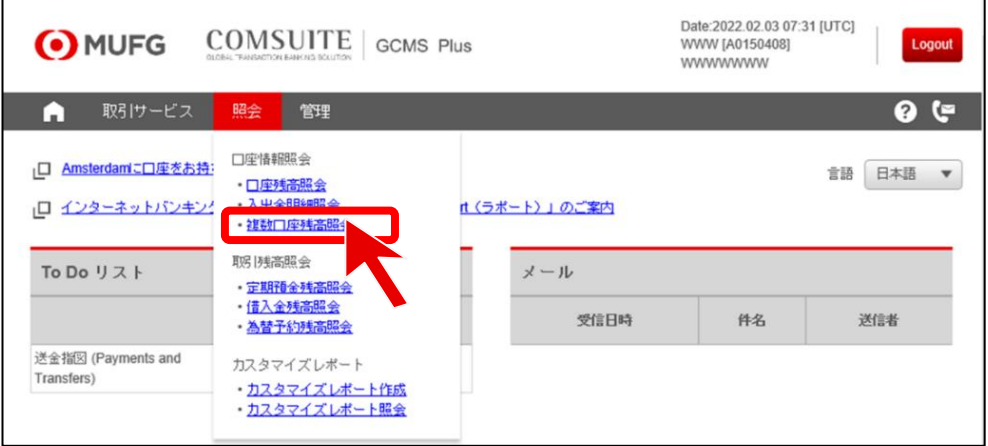

#### ■ 照会日と口座を選択し、「照会」をクリックします。

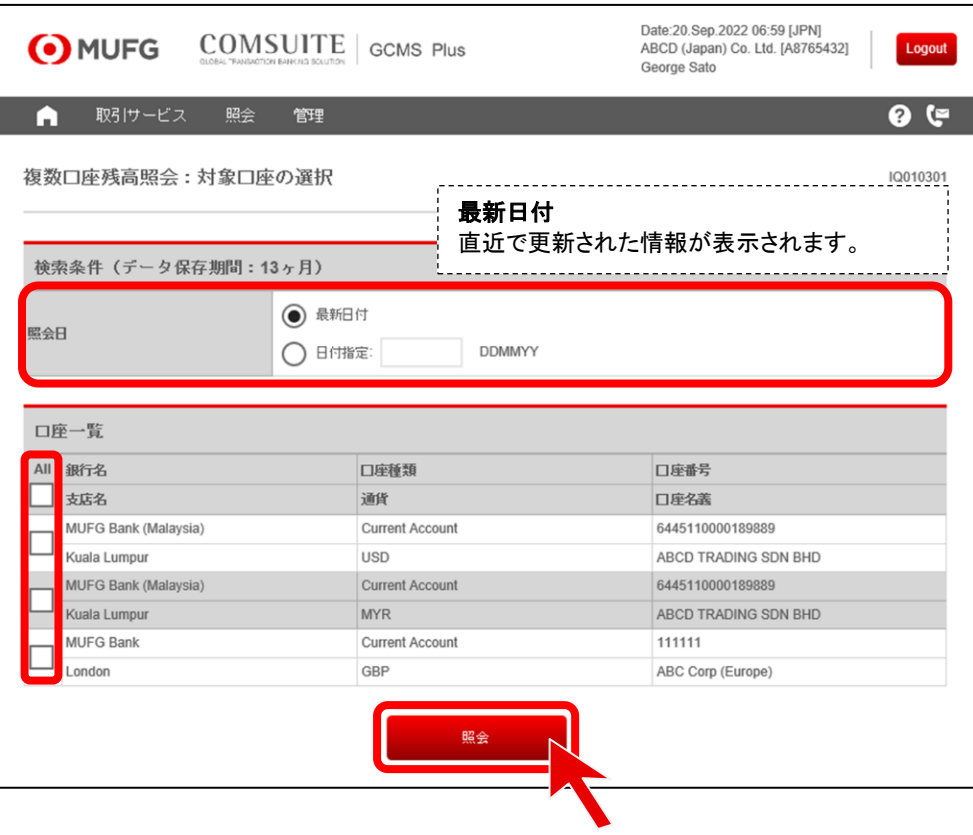

■ 表示された複数口座残高一覧の内容を確認します。

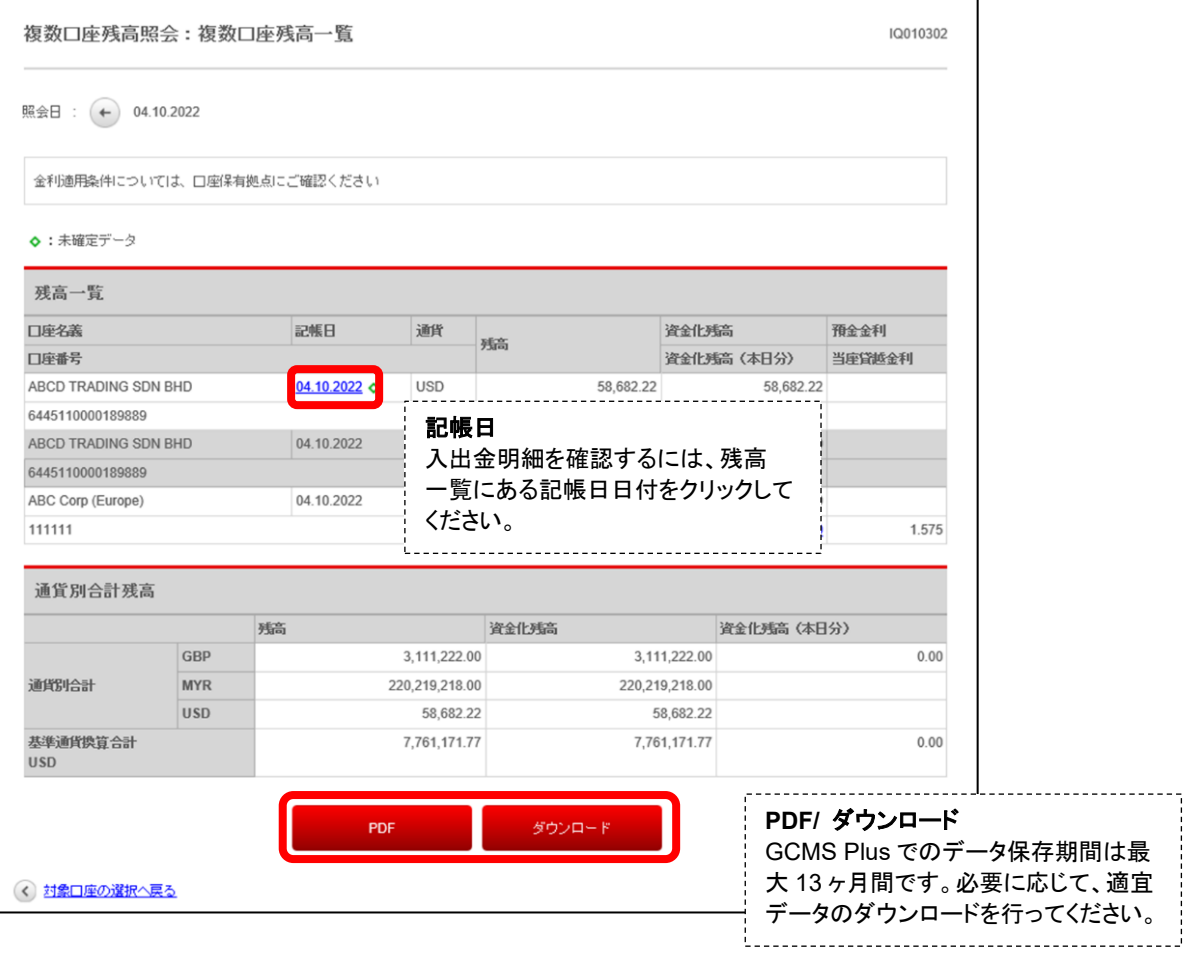

### <span id="page-36-0"></span>Chapter 5 ご利用にあたって

#### <span id="page-36-1"></span>マニュアルとお問い合わせ先

■ 本サービスのマニュアルとお問い合わせ先は、ログイン後の画面右上のリンクから確認できます。マニュアルは 「?」マーク、お問合せ先は「電話・メール」マークのリンク先からご確認ください。

#### **COMSUITE** トップページ

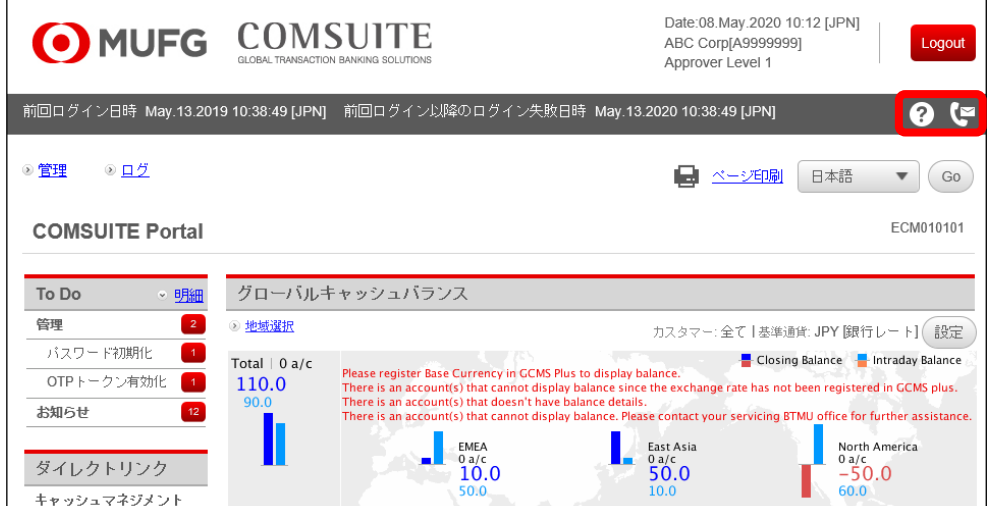

#### **GCMS Plus** トップページ

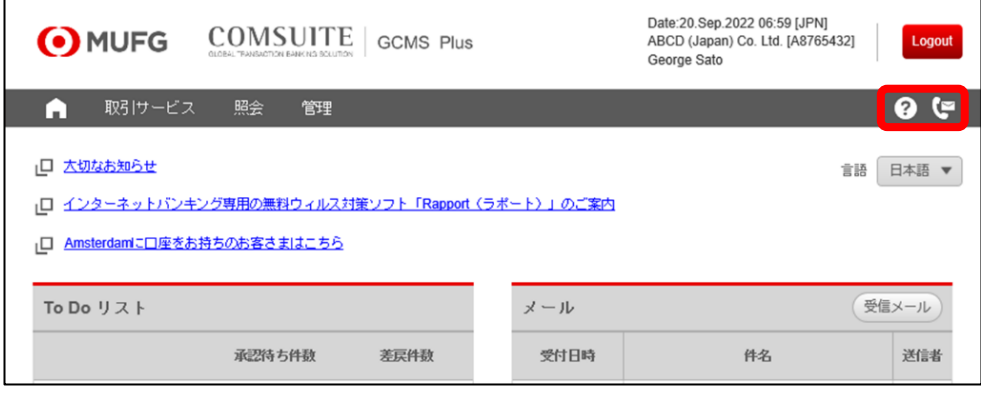

#### <span id="page-36-2"></span>お問い合せ先 詳細

■ 本サービスの操作方法や各種変更手続に関しては、以下にご照会ください。

### 三菱 UFJ 銀行 GCMS Plus ヘルプデスク

0570 – 003636 (日本国内専用:市内通話料のみご負担)

平日 9:00~17:00

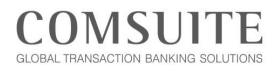

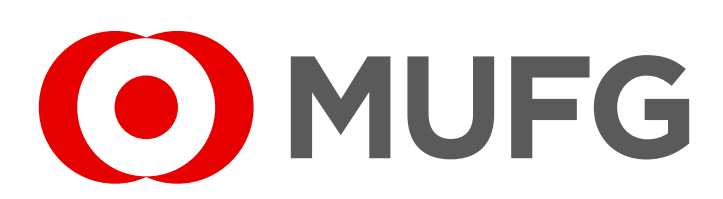